### GO720 & GOPORTAL

# **Especialistas en Crédito**

Manual de procesos | Revisado Feb 15, 2022

**IMPORTANTE\*** 

Se debe usar únicamente **Google Chrome** para mejor funcionamiento del sistema

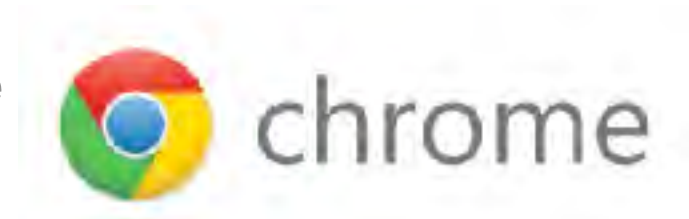

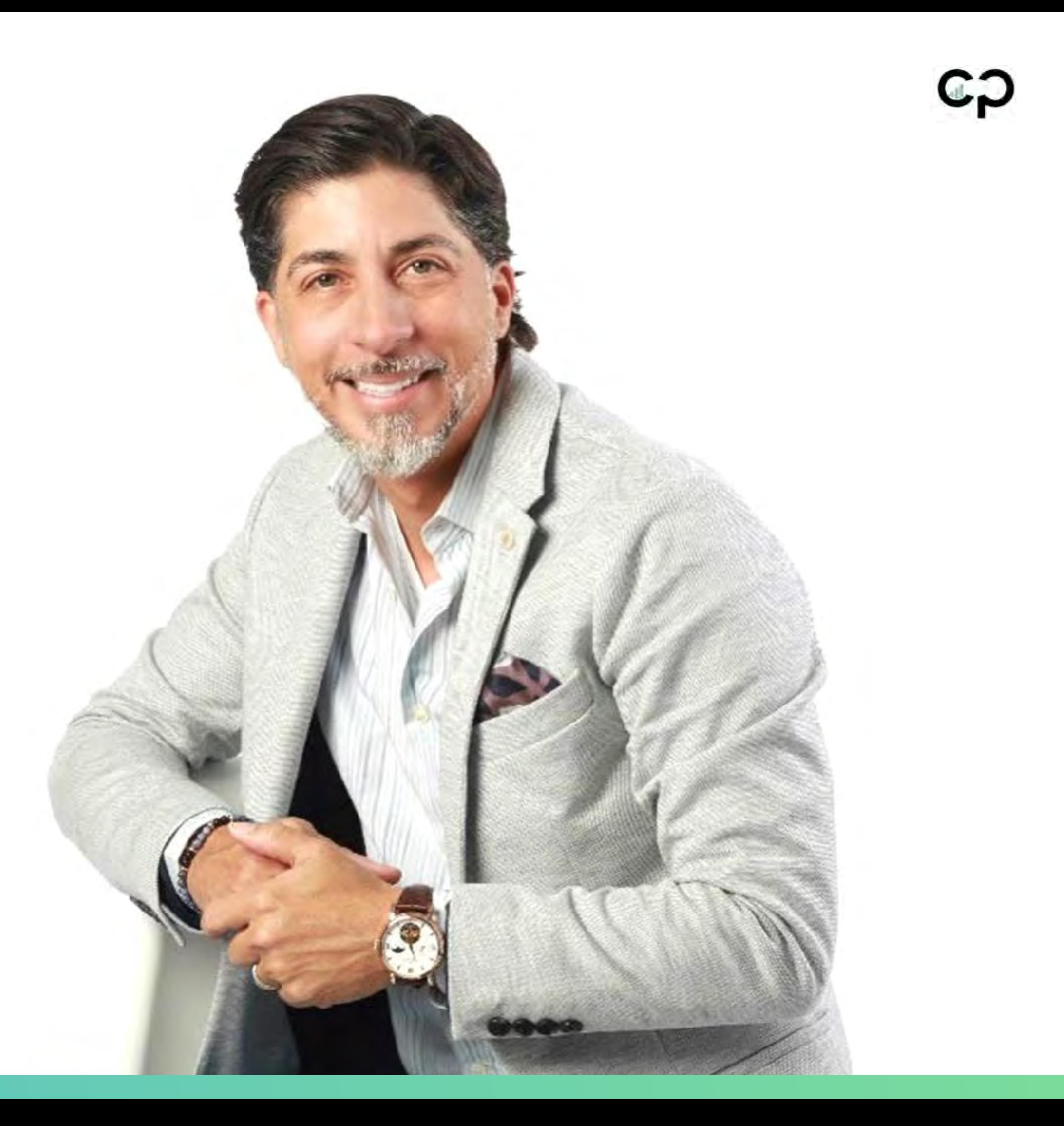

### GP720 & GPPORTAL

# Añadir Nuevos Leads

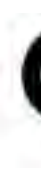

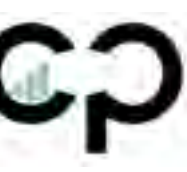

#### 1.Llenar la mayor cantidad de información personal del Lead en "Lead information"

#### **Requisitos Mínimos:**

- Nombre Completo
- Teléfono
- Email
- 2.Lead Settings:
- Añadirse como "Sales Representative"
- Añadirse como "Assigned To"
- Folder: "Lead Active"
- Email y SMS: "Opt-In"
- 3. Añadir a "CP720 Offices" en la parte de "Affiliates" en el caso de que no tenga un afiliado existente.

#### 4.Actualizar el "Status" en base a lo que esta pasando con el cliente

5.Hacer click en "Save Changes"

## **Añadir nuevo "lead"**

#### Leads Steps (1 of 2)

### Pasos a seguir: *Leads / Add new lead*

### CO720 & COPORTAL

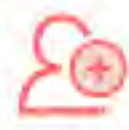

#### **Add New Lead**

Adding a new client will automatically trigger the Welcome Email and SMS Campaign. To adjust these, visit the AutoFox Automations page.

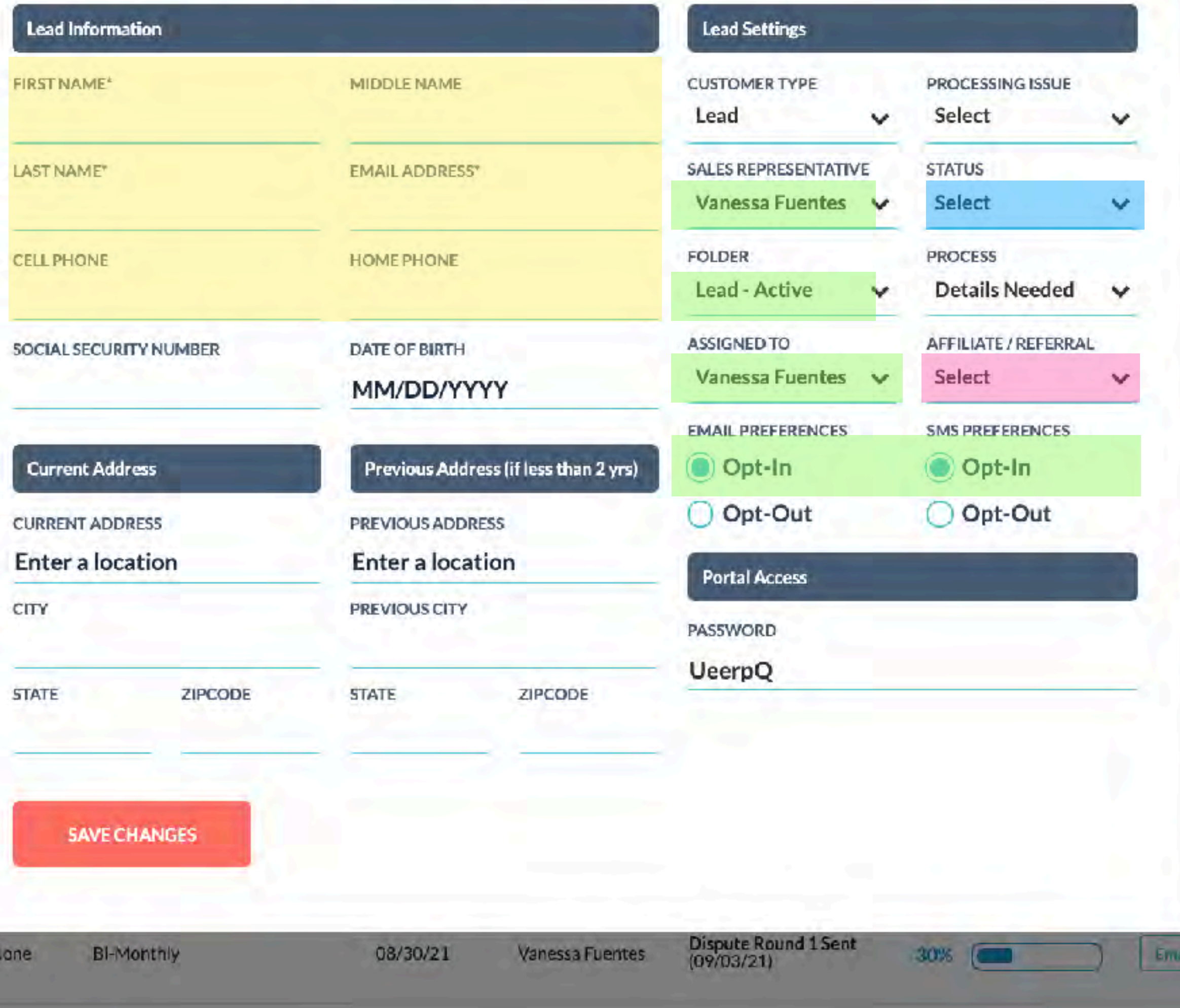

by: CP720 | © 2021 All Rights Reserved | 3

 $\mathbf{x}$ 

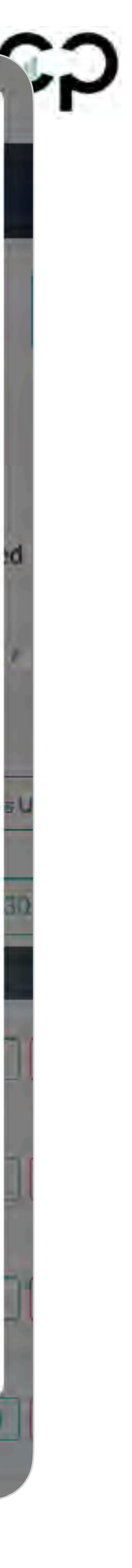

1.Actualícela sección de status en base a su conversación con el Lead.

2.Hacer click en "Save Changes"

 $J$  Select Active. Gold Flatnum Silver Hold In House Un-Paid Outsourced CP-Canceled CP-Reinstated CP-Suspended CP-Hold CP-Clean CP-Pending Invoice CP-Docs Cancelation Lead-Consulted (No Califica) CP-Ready to Dispute CP-Ready for Down Payment Lead-Consulted (No Interesado Lead-Consulted (Pensándolo) Lead-No Answer Lead-Notas In Progress

### **Actualizar constantemente el "Status" del lead/**

Leads Steps (2 of 2)

Pasos a seguir: *Leads / Lead Profile / Account / Status*

CO720 & COPORTAL

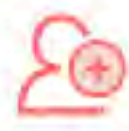

#### **Add New Lead**

Adding a new client will automatically trigger the Welcome Email and SMS Campaign. To adjust these, visit the AutoFox Automations page.

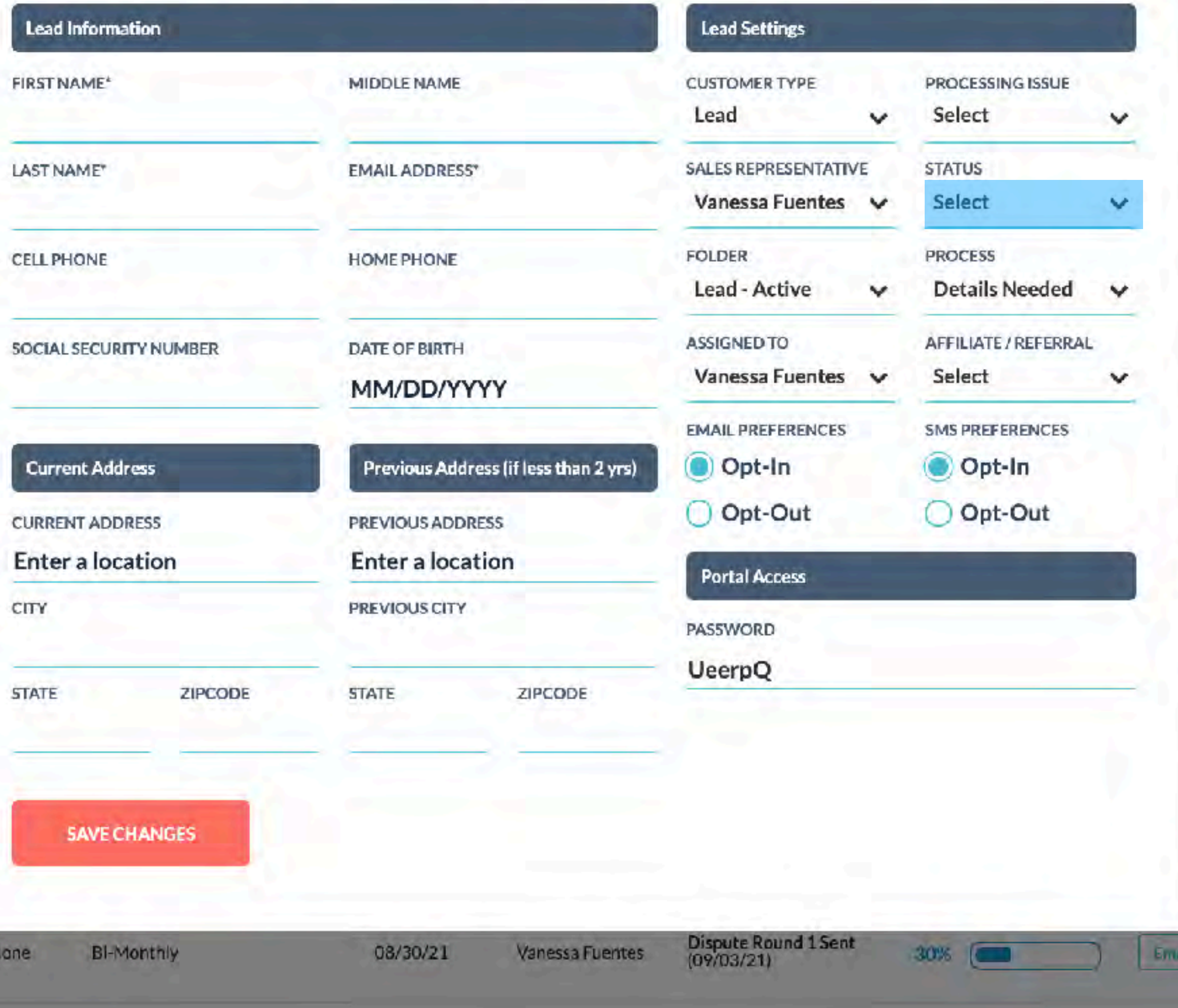

by: CP720 | © 2021 All Rights Reserved | 4

×

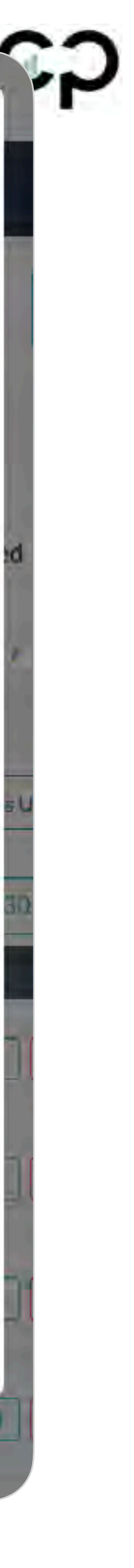

## **Añadir Leads (Notificaciones)**

**Cliente:** Recibe un SMS y un email diciendo que pronto se estarán comunicando pronto.

**Especialista:** Recibe un email notificando que tiene un lead en caso de que otra persona se lo haya asignado.

Leads Steps (2 of 2)

Pasos a seguir: *Leads / Add new lead*

CO720 & COPORTAL

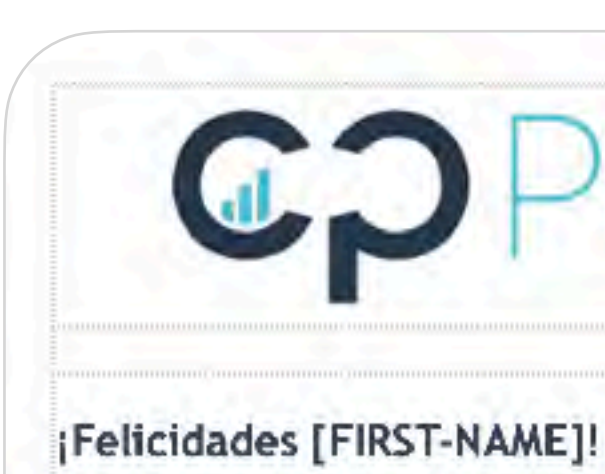

orientarle.

el 30% del cálculo general de su puntaje.

situación actual.

Permitanos ser parte de tu solución.

Feliz Dia,

**COPO** 

[COMPANY-NAME]

Felicidades, Has dado el primer paso para una mejor salud crediticia. En las próximas horas uno de nuestros especialistas se comunicará con usted.

Recuerde que la consulta es completamente GRATIS. Feliz día:)

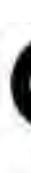

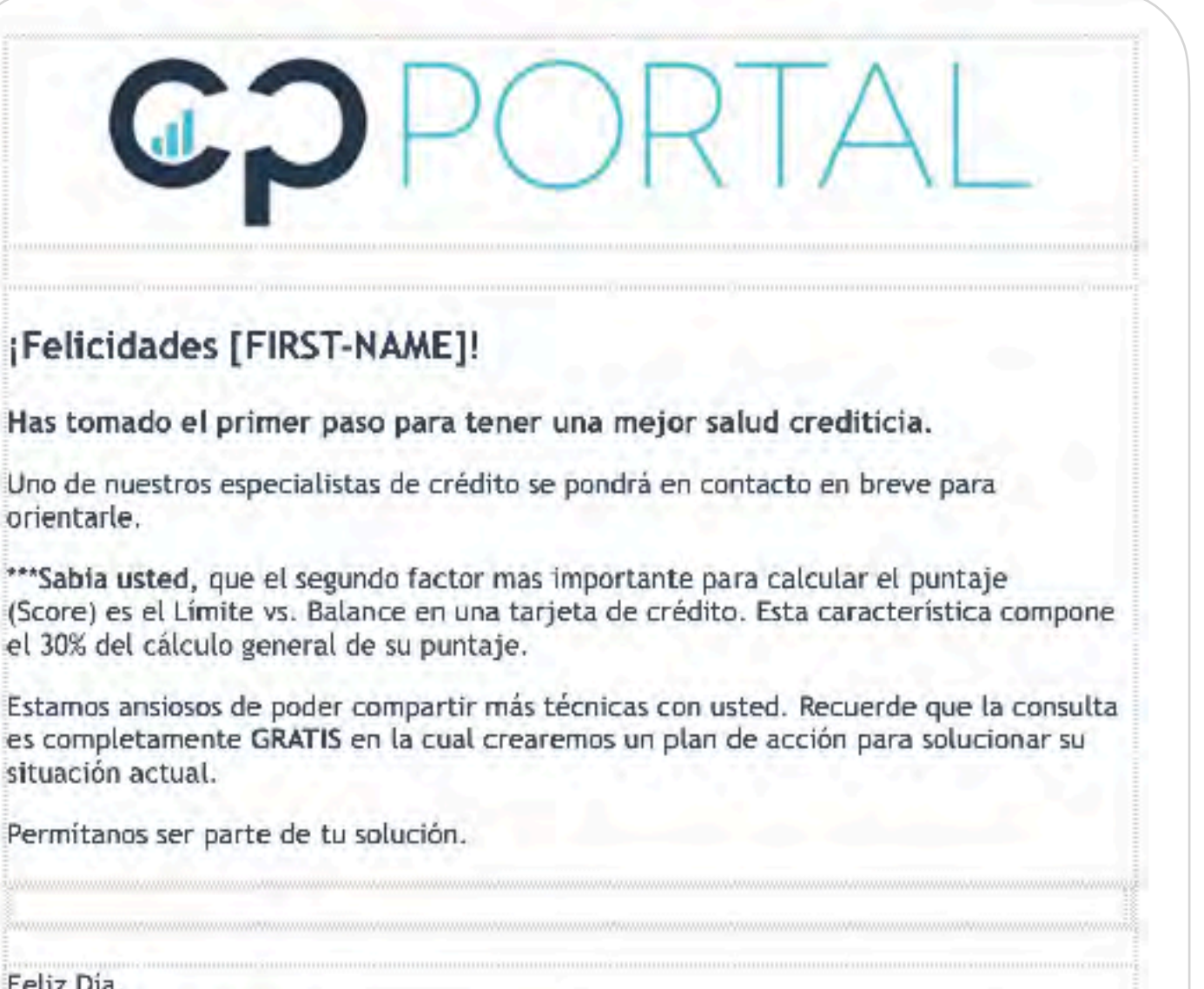

#### Email & SMS que recibirá el cliente **Email que recibirá el especialista**

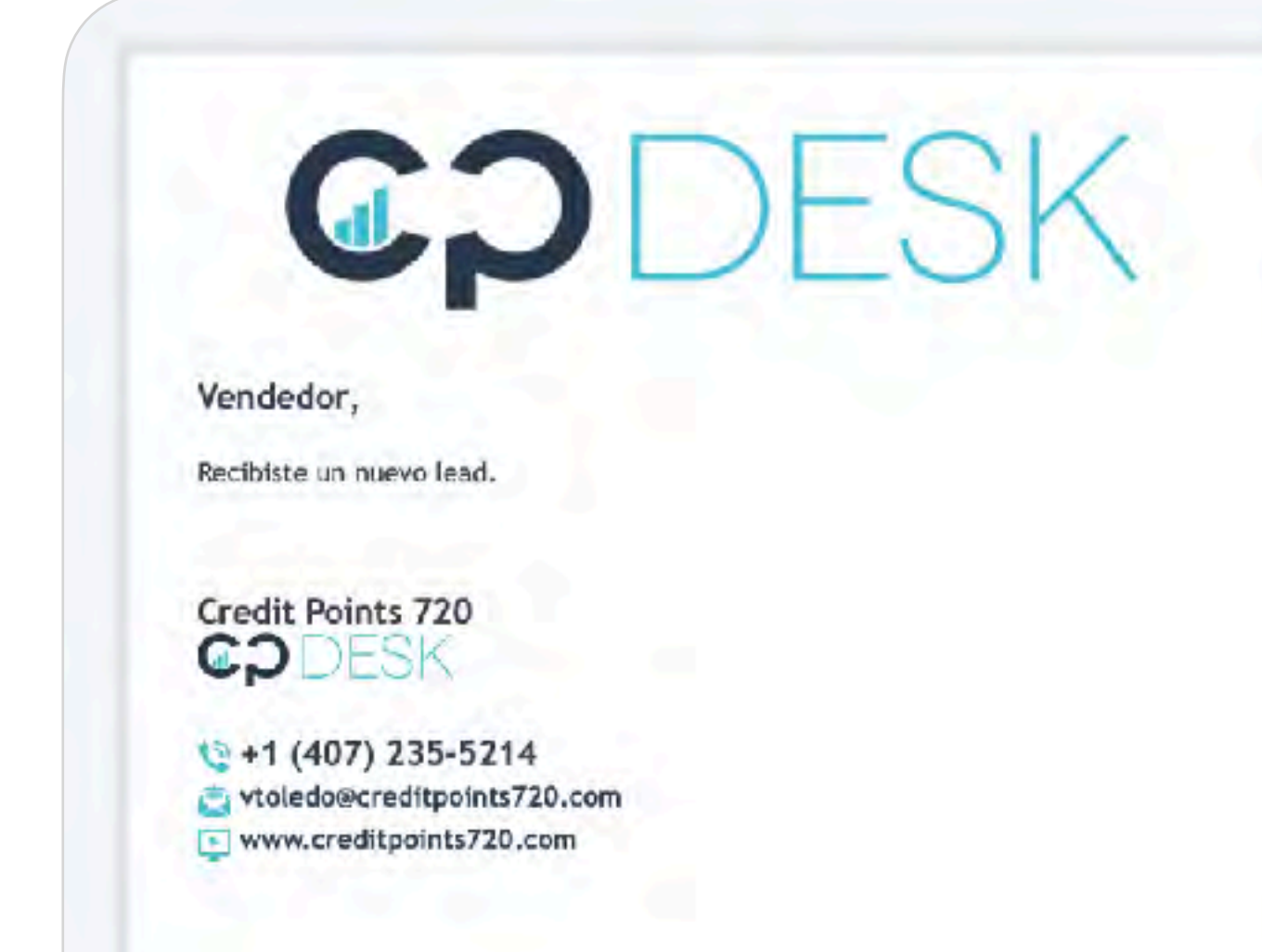

#### Hola [FIRST-NAME], Bienvenido a CP720!

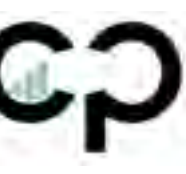

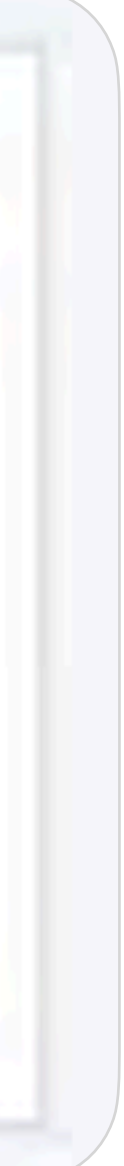

1.Cuando tengamos leads que no han contestado o que aun no se deciden, podemos enviar mensajes de seguimiento de la siguiente manera:

*Leads / Seleccionar Leads / Assign AutoFox*

2.Selecciona "Lead-Seguimiento" o "Lead-No contesta"

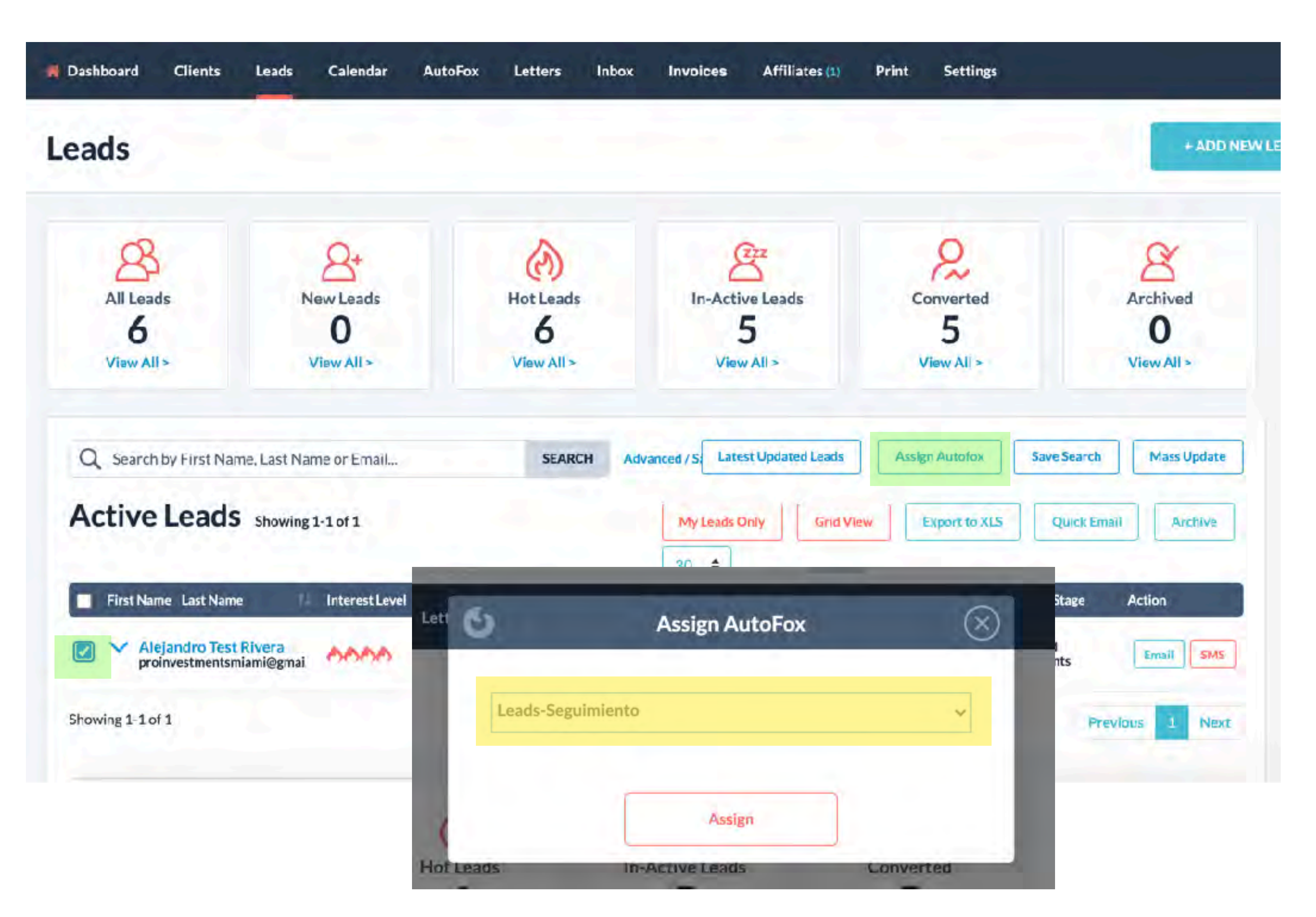

## **Seguimiento a Leads**

Leads Steps

Pasos a seguir: *Leads / Add new lead*

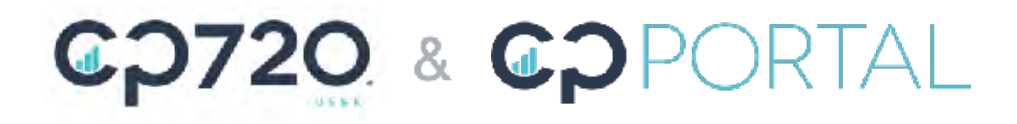

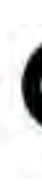

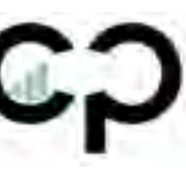

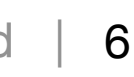

### GP720 & GPPORTAL

# Añadir Nuevos Clientes

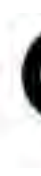

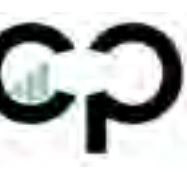

- 1.Llenar toda la información personal del cliente en "Client information"
- 2.Llenar la dirección actual "Current Address"
- 3.Client Settings:
	- Añadirse como "Sales Representative"
	- Añadirse como "Assigned To"
	- Email y SMS: Opt-In
	- Asignar a "CP720" en "Affiliate" en caso de que no tenga un afiliado existente
- 4.Portal Access debe estar "On" y el asignarle el password en el siguiente formato: {ApellidoAño de nacimiento}
- 5.Status debe estar "In Progress"
- 6.Hacer click en "Save Changes"

## **Añadir Clientes**

Steps (1 of 13)

Pasos a seguir: *Clients / Add new client*

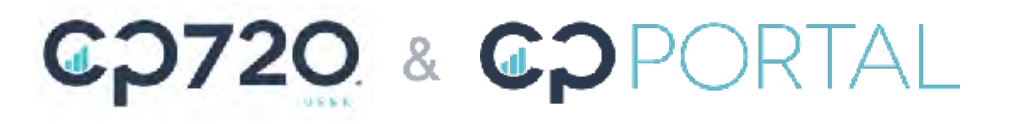

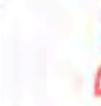

Calendar

ୟ

**Active Clier** 

14

View All -

r Email.

 $-14$  of  $14$ 

**Statu** 

Gold

 $\frac{CP}{Pend}$ Involo

#### **Add New Client**

Adding a new client will automatically trigger the Welcome Email and SMS Campaign. To adjust these, visit the AutoFox Automations page.

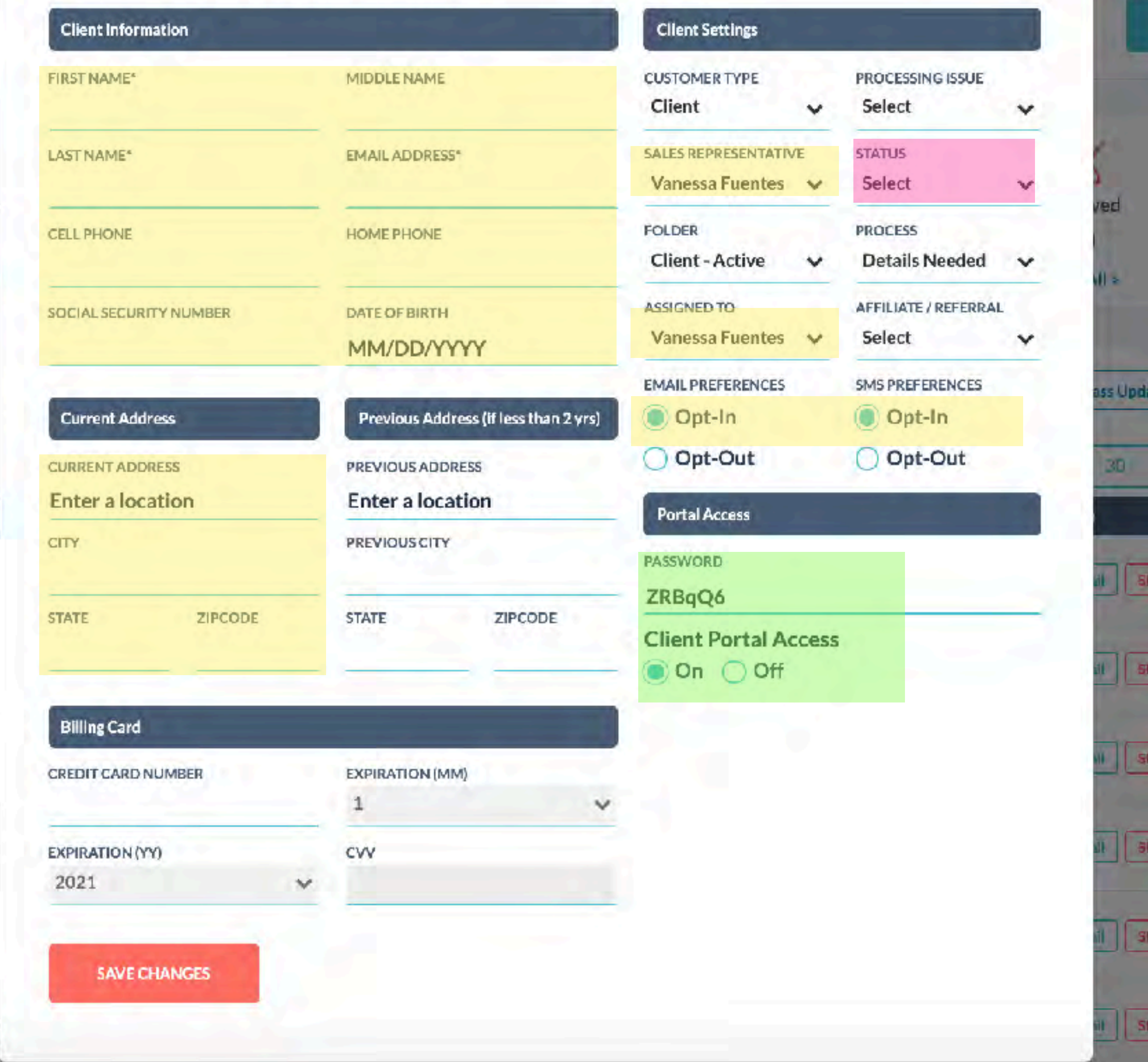

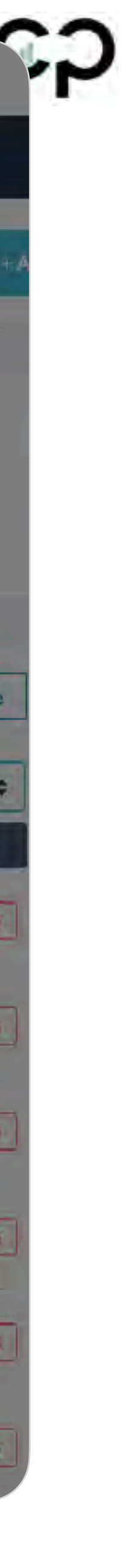

 $\times$ 

## **Añadir Clientes (Notificaciones)**

**Cliente:** Recibe un SMS y un email dandole la bienvenida y explicándole el proceso

**Especialista:** Si el cliente o lead ya esta creado y es asignado a usted, le llegara un email.

#### Email & SMS que recibirá el cliente

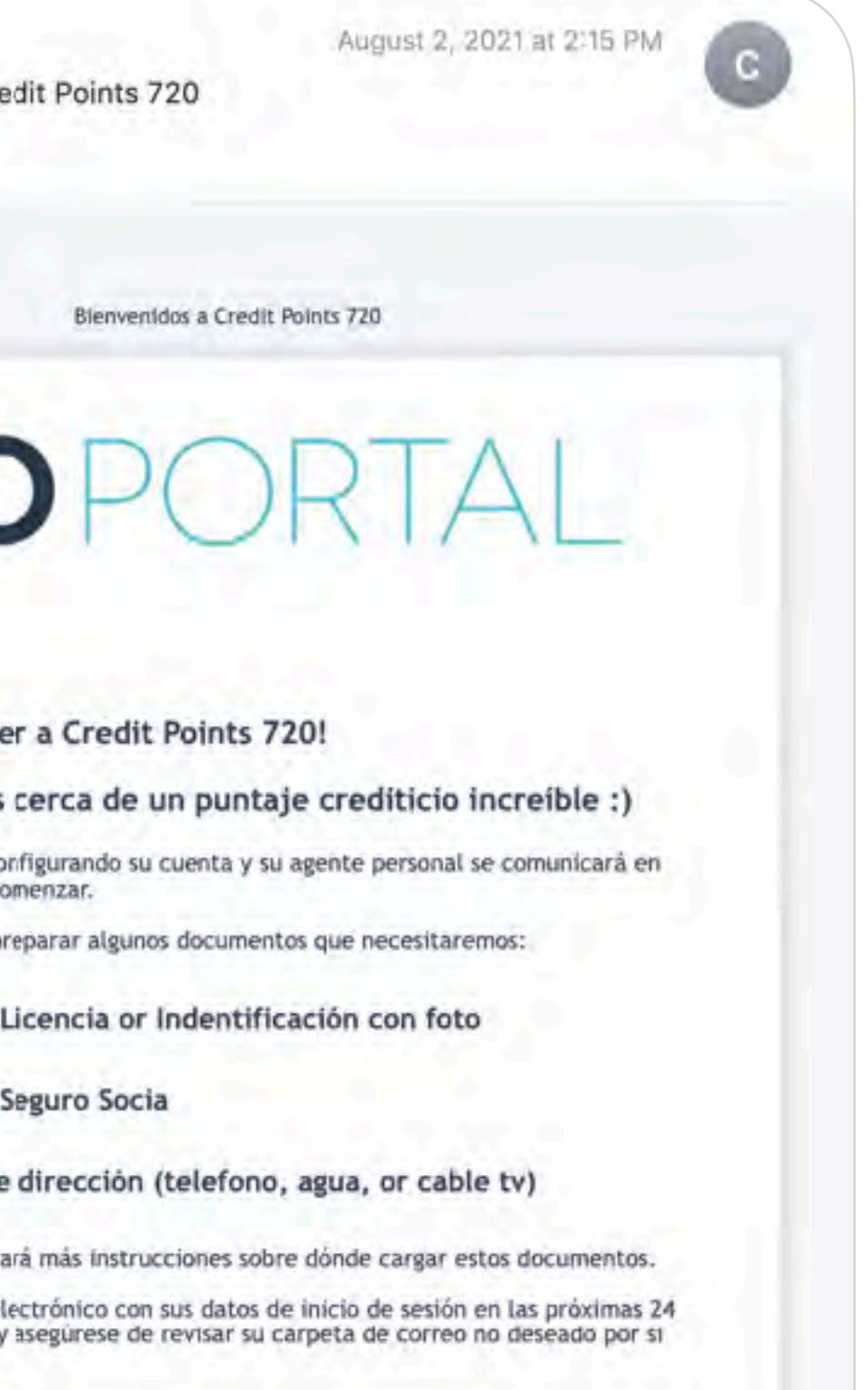

Hola [FIRST-NAME], Gracias por escoger a CP720!

Felicidades! Has dado el primer paso para tener una mejor salud financiera.

Feliz día

Steps (1 of 13)

Pasos a seguir: *Clients / Add new client*

GO720 & GOPORTAL

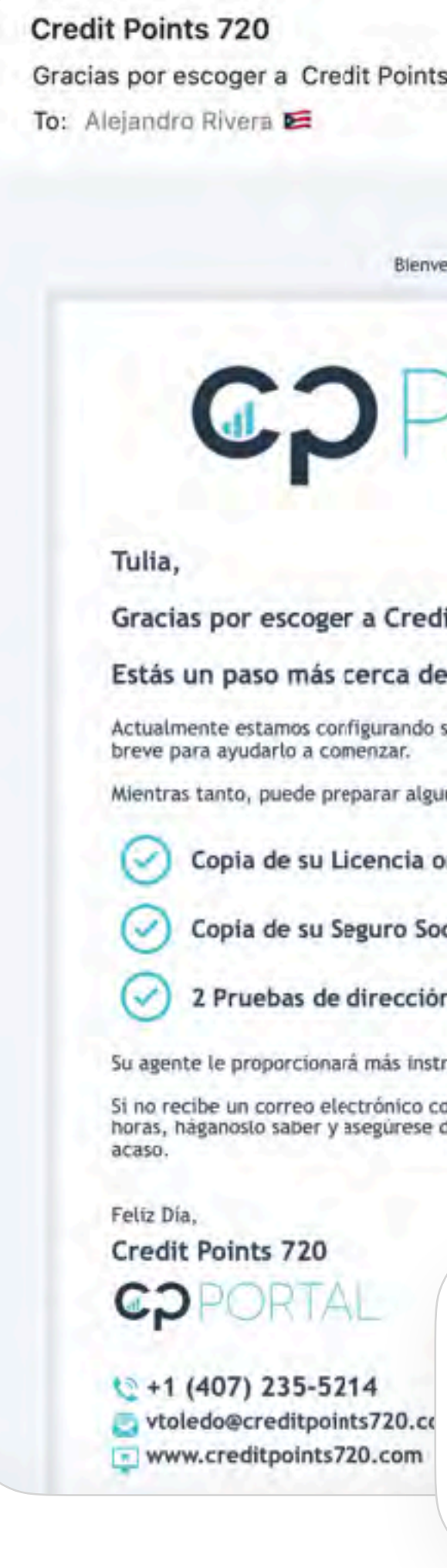

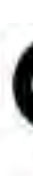

#### Email que recibirá el especialista

CODESK Vendedor, Recibiste un nuevo lead. Credit Points 720 **CODESK**  $Q + 1$  (407) 235-5214

vtoledo@creditpoints720.com www.creditpoints720.com

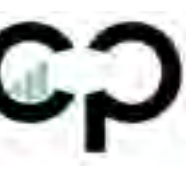

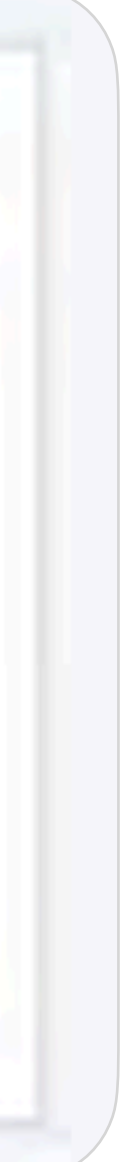

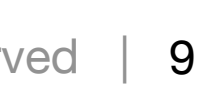

1.Asignar el Disclosure General y/ o Contrato por oficina

2. Importante click en **SAVE CHANGES**

## **Asignar Agreement**

Steps (3 of 13)

Pasos a seguir: *(Client Profile / Account)*

### *IMPORTANTE*

*Revisar nuevamente en la sección de "Documents" que los contratos elegidos sean los correctos. Es muy importante revisar esto antes de enviarlos.*

Pasos a seguir: *(Client Profile / Documents)*

### GO720 & GOPORTAL

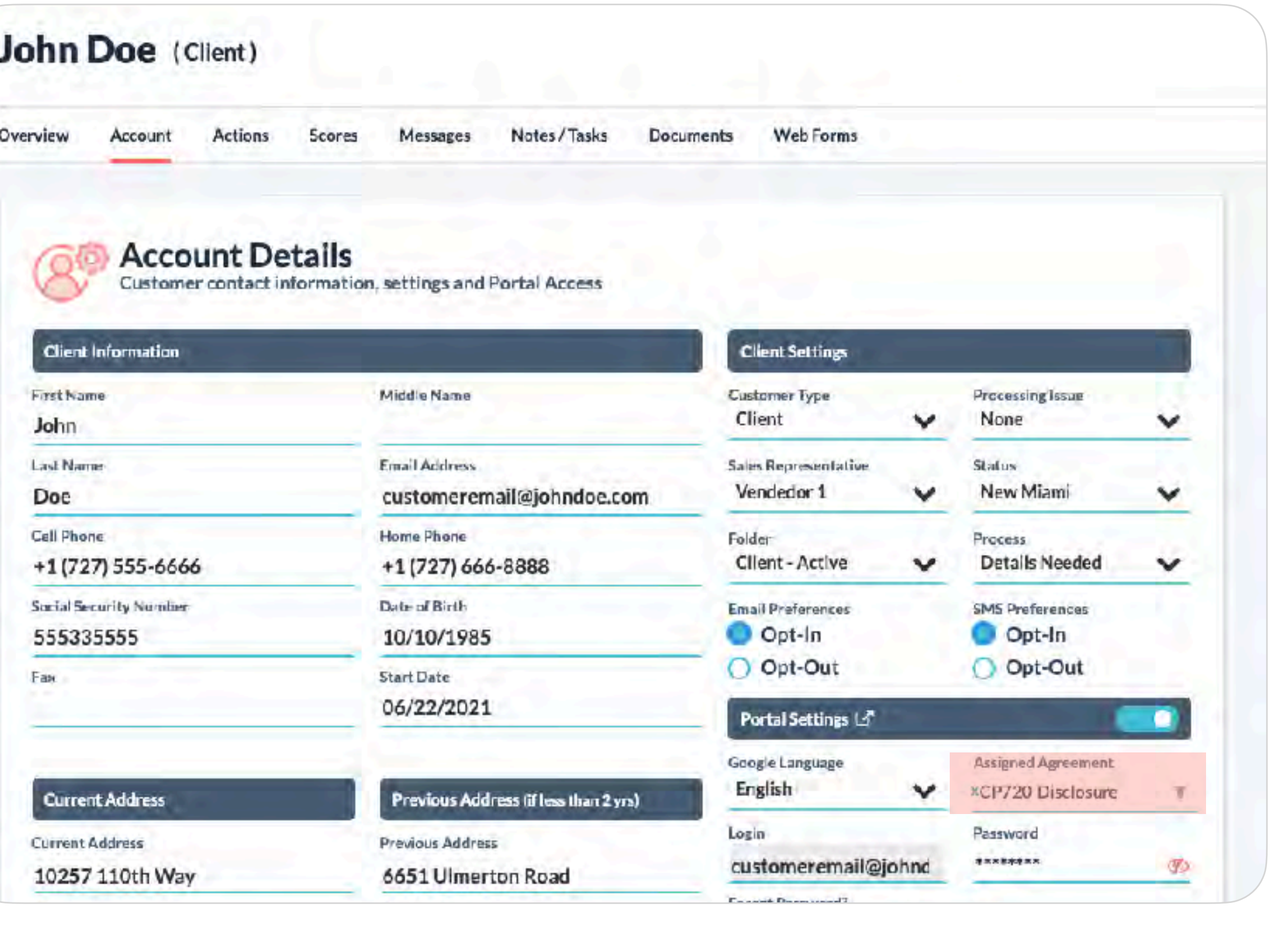

**Web Forms** Notes / Tasks **Freeze Letter** Messages

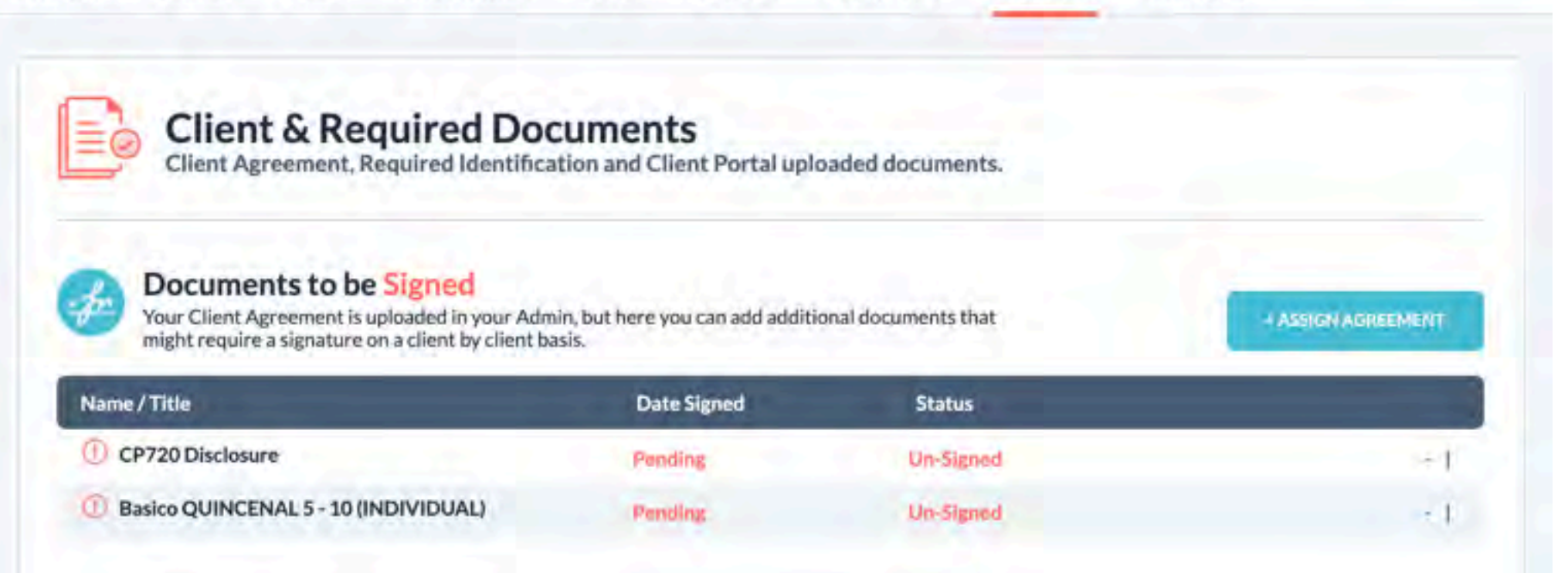

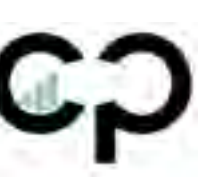

- 1.Asignar precio del acuerdo (Primer Pago y Pago mensual)
- 2.Hacer click en "Launch Campaign" y asegurarse que esté seleccionado "Client (step 2)…" *(Client Profile / Actions / Initiate On-Boarding Campaign / Launch Campaign / Client (step 02) Agent, On Boarding & Portal Login)*

Steps (4 of 13)

## **Enviar acceso al Portal**

Una vez creado el cliente con todos los detalles se le enviará el acceso al portal y para darle instrucciones.

#### Pasos a seguir:

*(Client Profile / Actions / Initiate On-Boarding Campaign / Launch Campaign / Client (step 02) Agent, On Boarding & Portal Login)*

### CO720 & COPORTAL

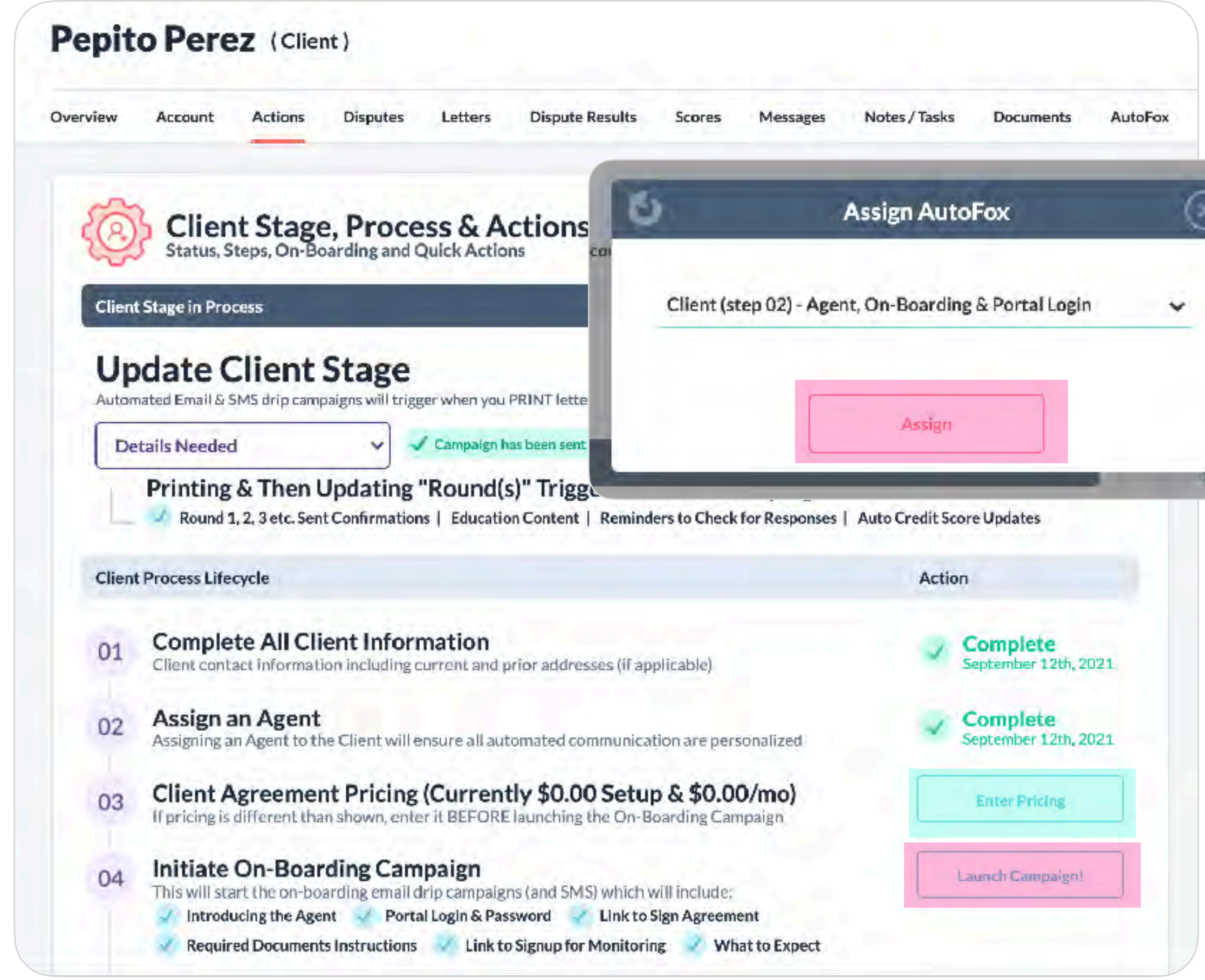

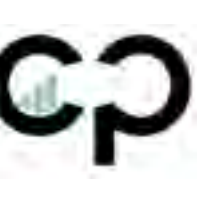

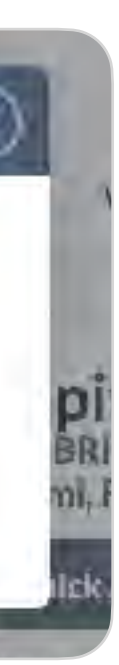

1.Ir a la section de "Account" y hacer click en SMS para enviar la información de acceso al portal de clientes

**Mensaje a enviar:** [portal.creditpoints720.com](http://portal.creditpoints720.com) User: {email del cliente} Password: {apellido}+{año de nacimient0} Ej: Rivera1985

Steps (5 of 13)

### **Enviar acceso al Portal Por SMS -Real Time**

Pasos a seguir: *(Client Profile / Account / Portal Settings*

CO720 & COPORTAL

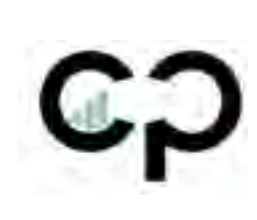

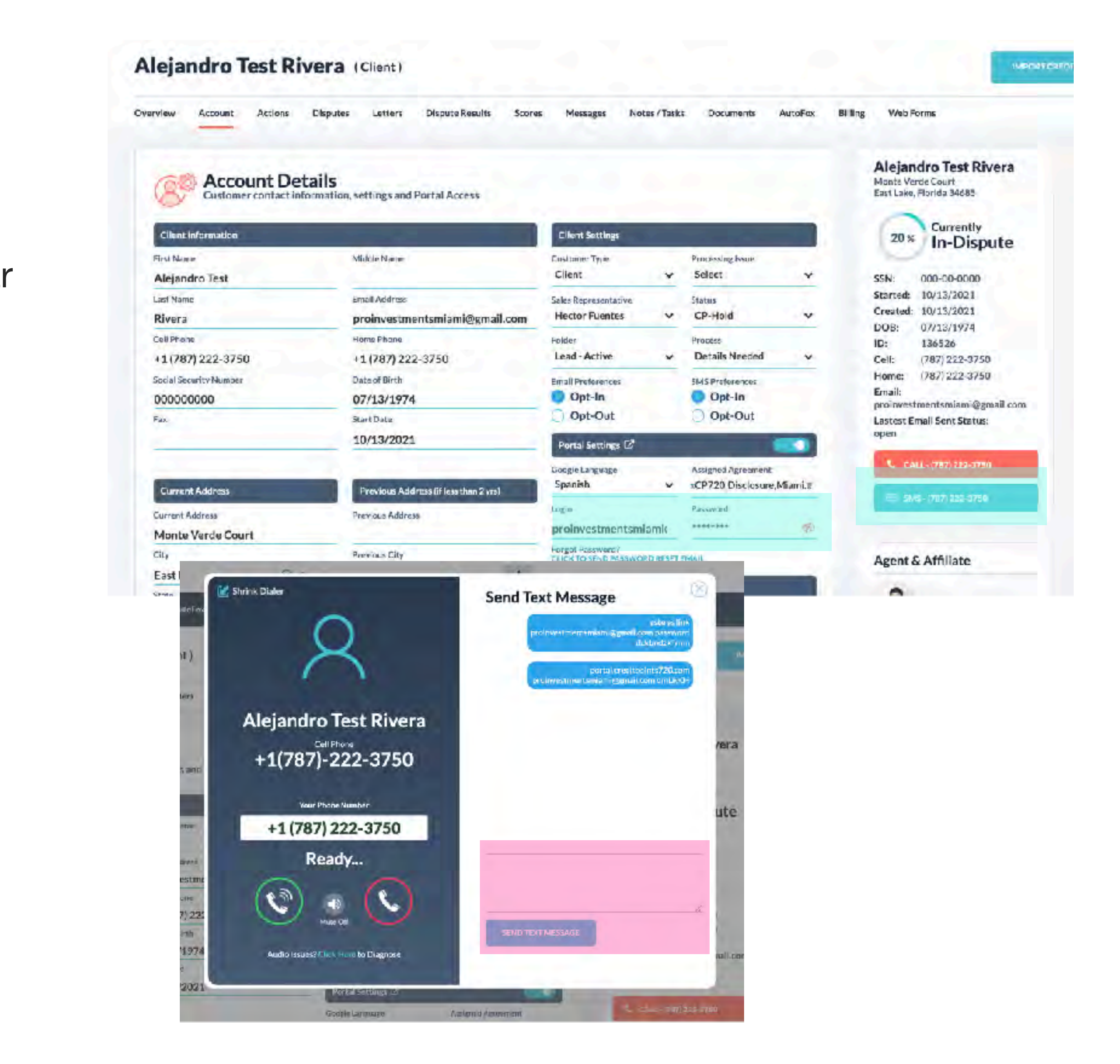

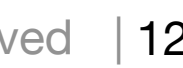

Steps (5 of 13)

### **Enviar acceso** al Portal (Notificaciones)

Cliente (Email #1): Recibirá un SMS y email con el acceso a su portal e instrucciones para subir los documentos.

**Cliente (Email #2):** Luego de subir los documentos el cliente recibirá un email explicándole que cosas debe y no debe hacer con su crédito mientras estamos trabajando.

#### Email #1 & SMS que recibirá el cliente

**Credit Points 720** Su cuenta con Credit P To: Alejandro Rivera

Su cuenta

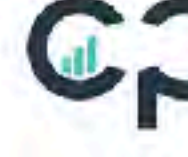

#### Tulia

Hola mi nombre es de reparación de c

Hay solo algunos el

Configuré el acceso cargar algunos doc

Aqui también es do su puntaje y carga

Client Portal login

Account Login: pro

Password: 1hotma

Asegúrese de se sesión

**ENTRAR A SU** 

Paso #1: Acuero

Cuando inície sesio vez, se le present con el cliente que firma.

> **FIRMAR** ACUERD

#### Paso #2: Documentos

Cargue copias de su identificación con foto, tarjeta de seguro social y una factura de servicios públicos en la pestaña "Regulred

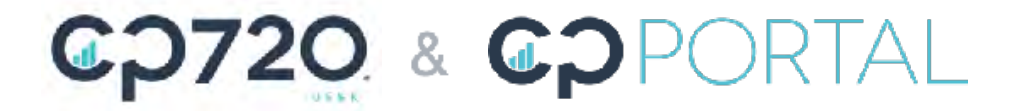

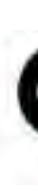

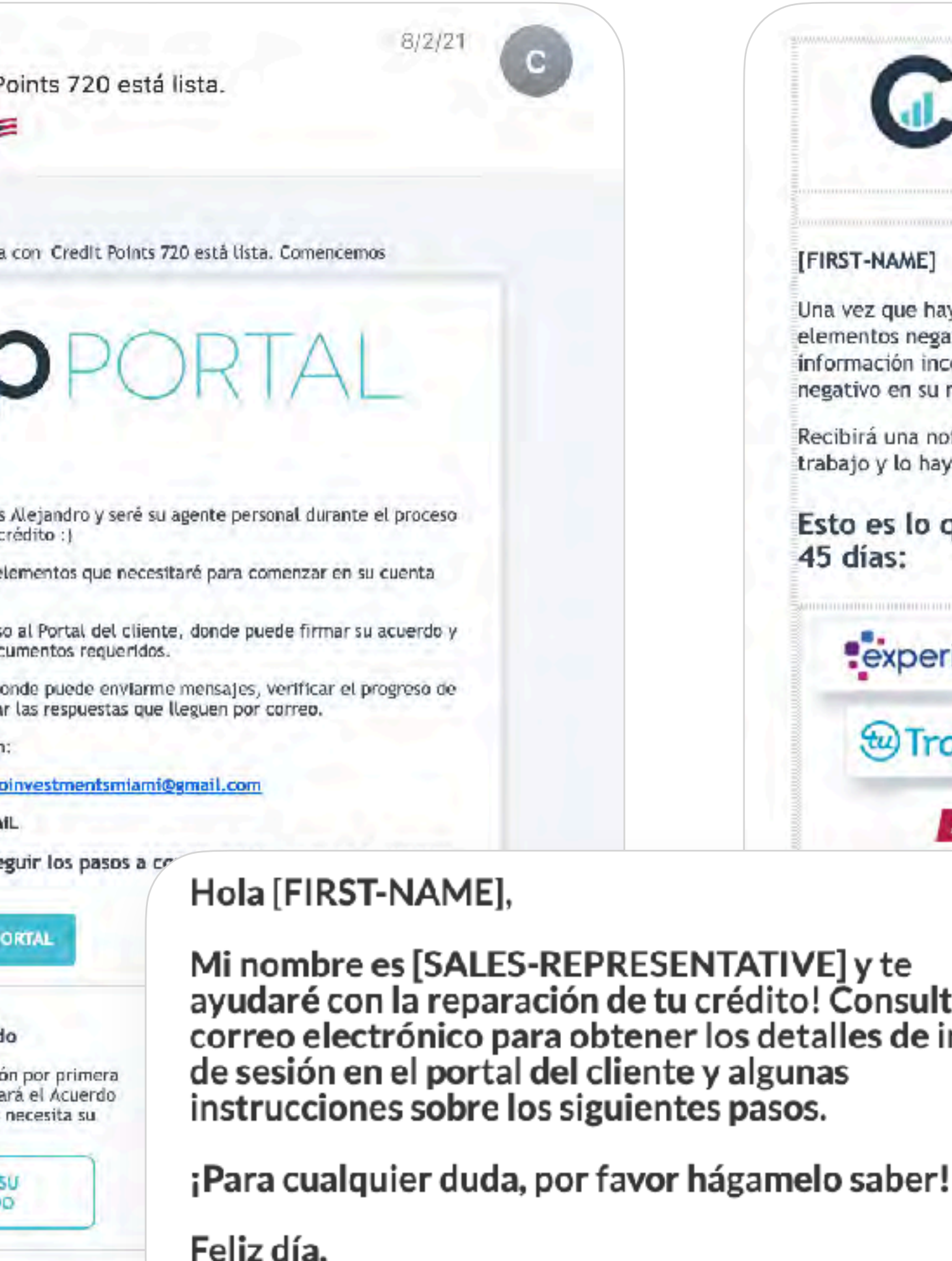

[COMPANY-NAME]

#### Email #2

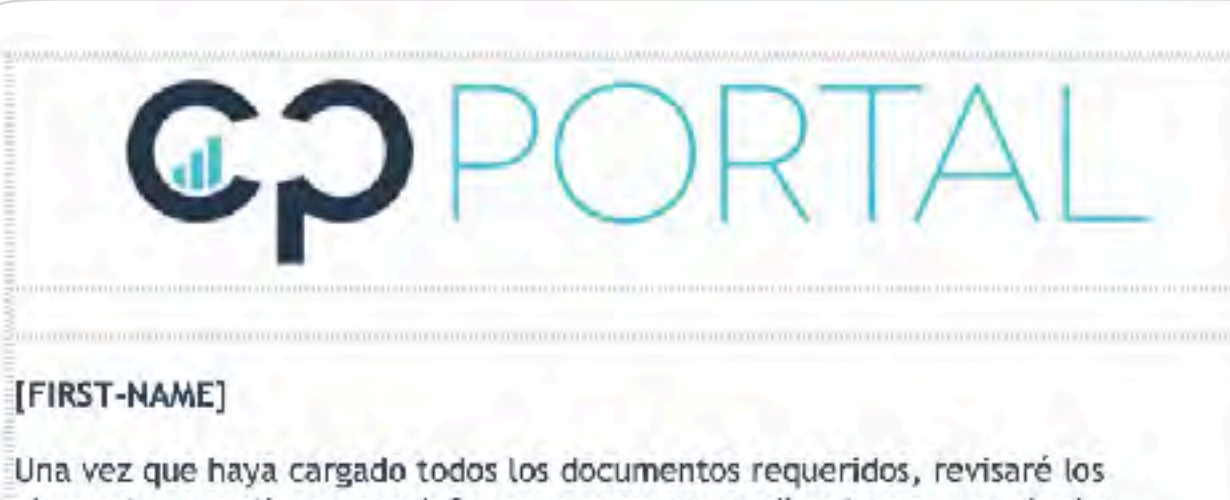

elementos negativos en su informe uno por uno y disputaremos cualquier nformación incorrecta, cobros, pagos en atraso y cualquier registro público iegativo en su nombre.

ecibirá una notificación por correo electrónico una vez se haya completado este rabajo y lo hayamos enviado a todas las agencias de informes crediticios.

Esto es lo que puede esperar durante los próximos 30 a 45 días:

**Pexperian W**TransUnion **EQUIFAX** 

 $\Omega$ 

ue

de

#### Respuestas de los burós de crédito

Comenzará a recibir correo después de que enviemos la primera ronda que mostrará si los artículos que disputamos han sido eliminados o actualizados.

**/E]yte** ! Consulte su talles de inicio าลร s.

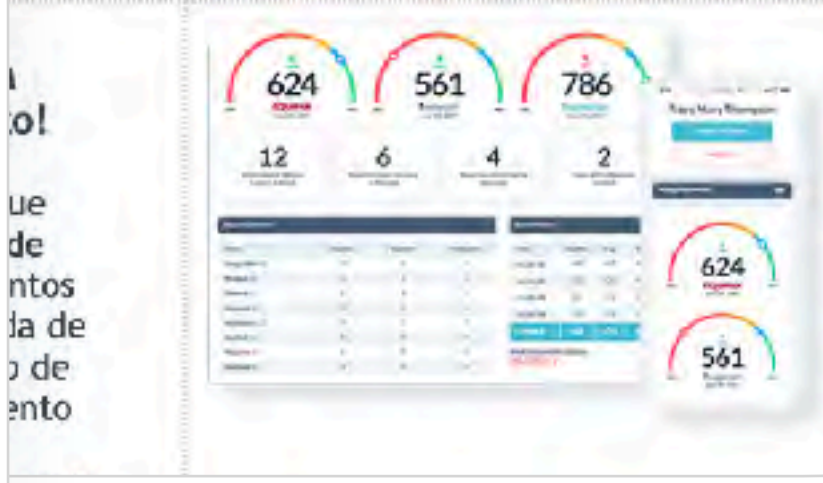

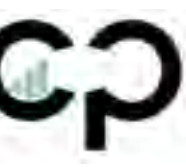

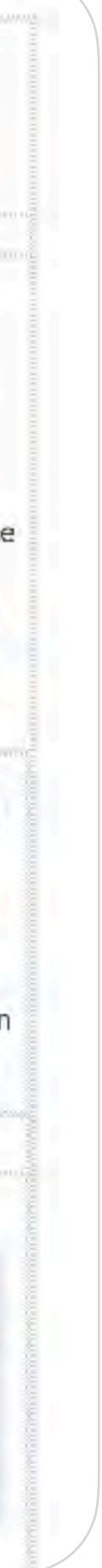

1.Firmar el Agreement *(Cliente entra al Portal y rápido le da la opción de firmar)*

2.Subir los documento *(Portal / Click al Menu / Required Steps / Next Step / Upload ID, etc.)*

3.Añadir su tarjeta de débito o crédito. Es importante que el cliente le ponga un "Nickname" a su tarjeta para que las pueda identificar *(Portal / Click al Menu / Billing)*

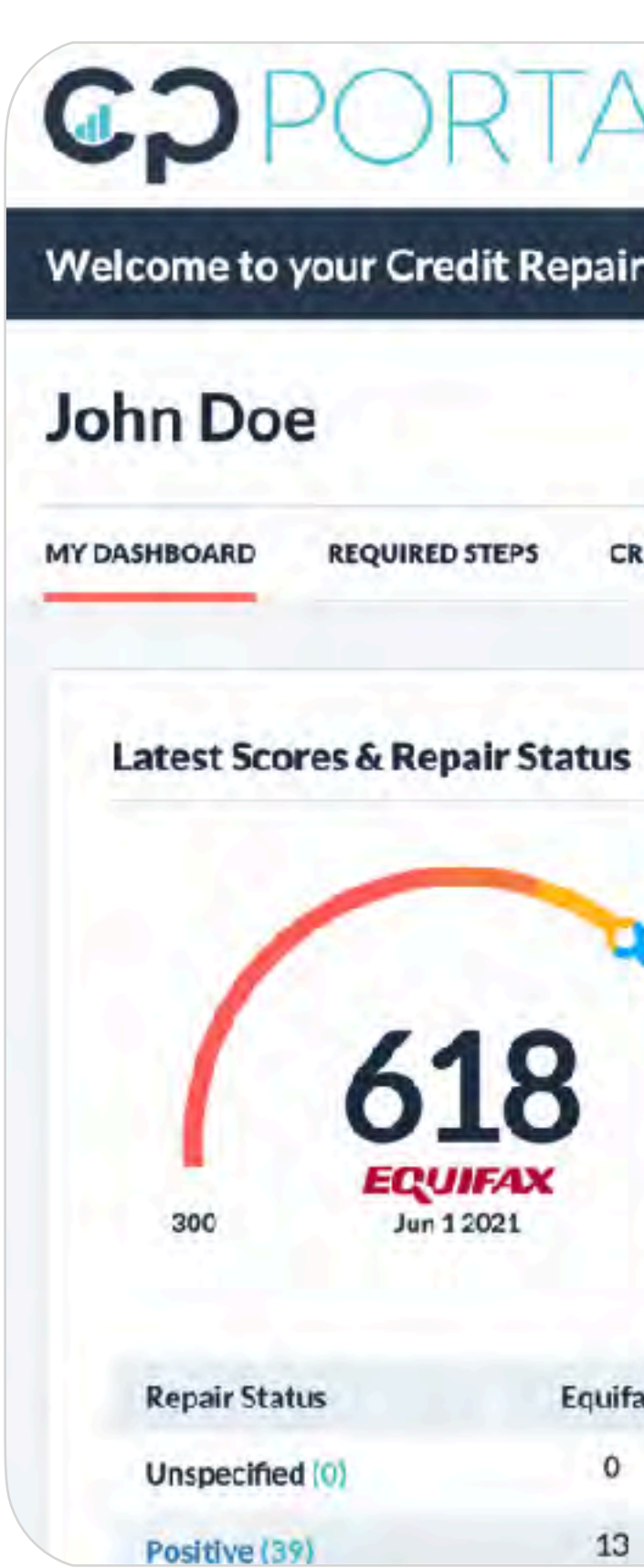

### **Guiar al cliente en su Portal**

Steps (6 of 13)

### *IMPORTANTE*

*• El Formato de ID y SS tienen que ser formato de foto (JPG, JPEG, PNG) La mejor opción es guiar al cliente a que tome la foto con su teléfono desde el mismo portal.*

CO720 & COPORTAL

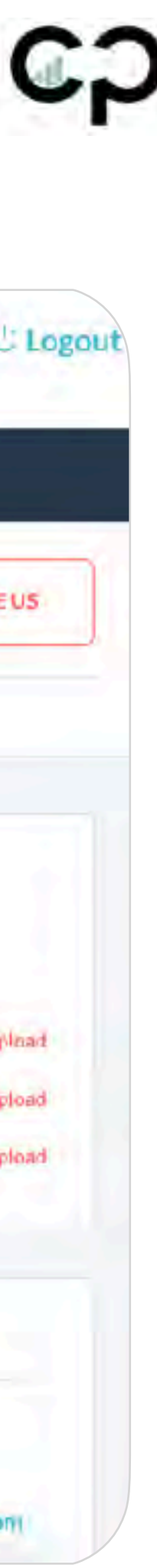

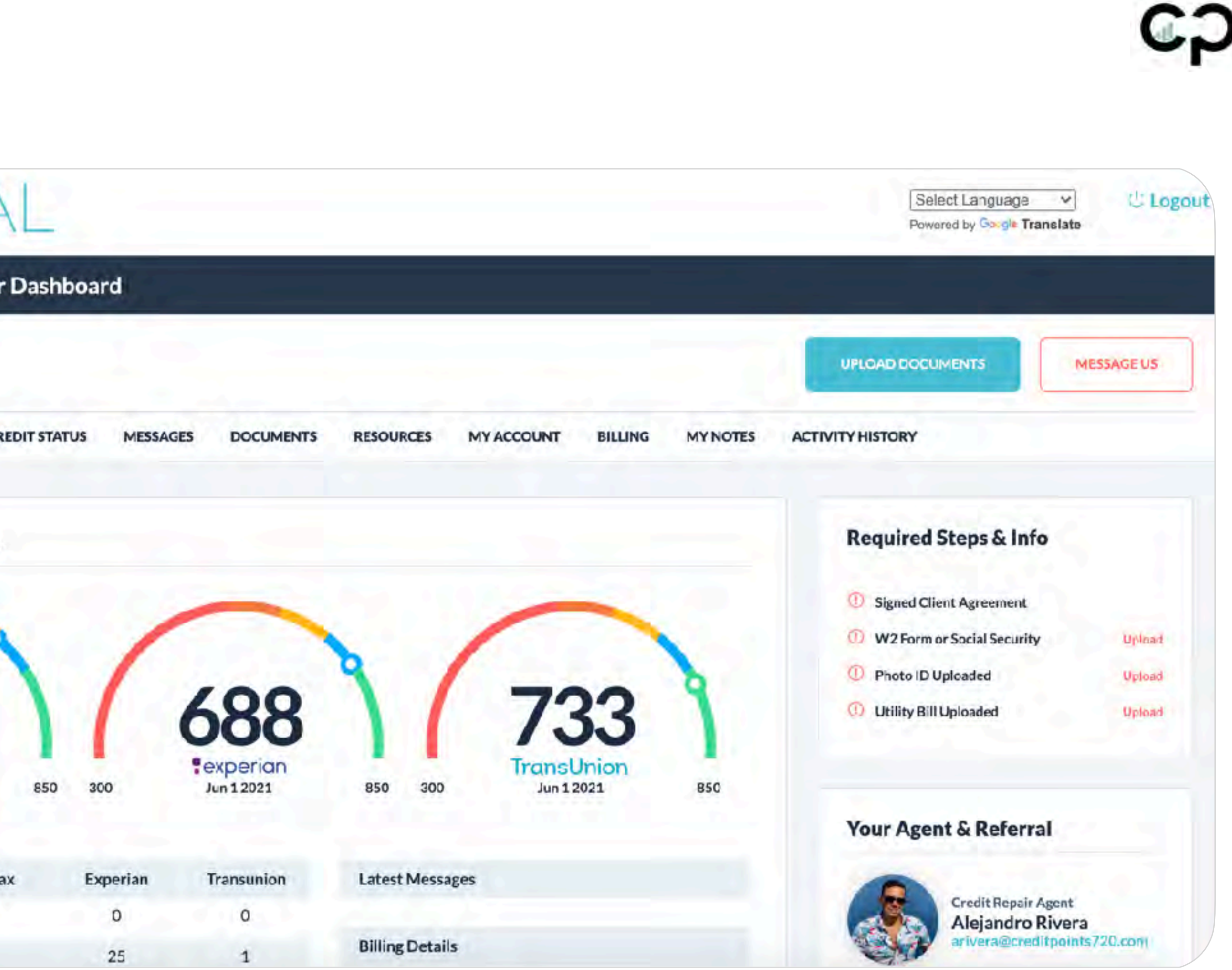

1. Cambiar el "Status" a "CP-Ready for Down Payment 2.Hacer click en "Save Changes"

### **Asignar agente y Cambiar el folder de "Status"**

Steps (7 of 13)

Pasos a seguir:

*(Client Profile / Actions / Assigned To "Account Recebable Dept" / Processing Issue "Ready for Downpayment"*

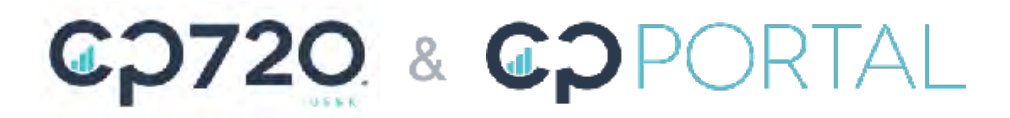

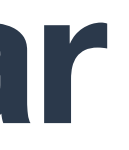

John Doe (Client)

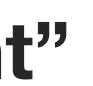

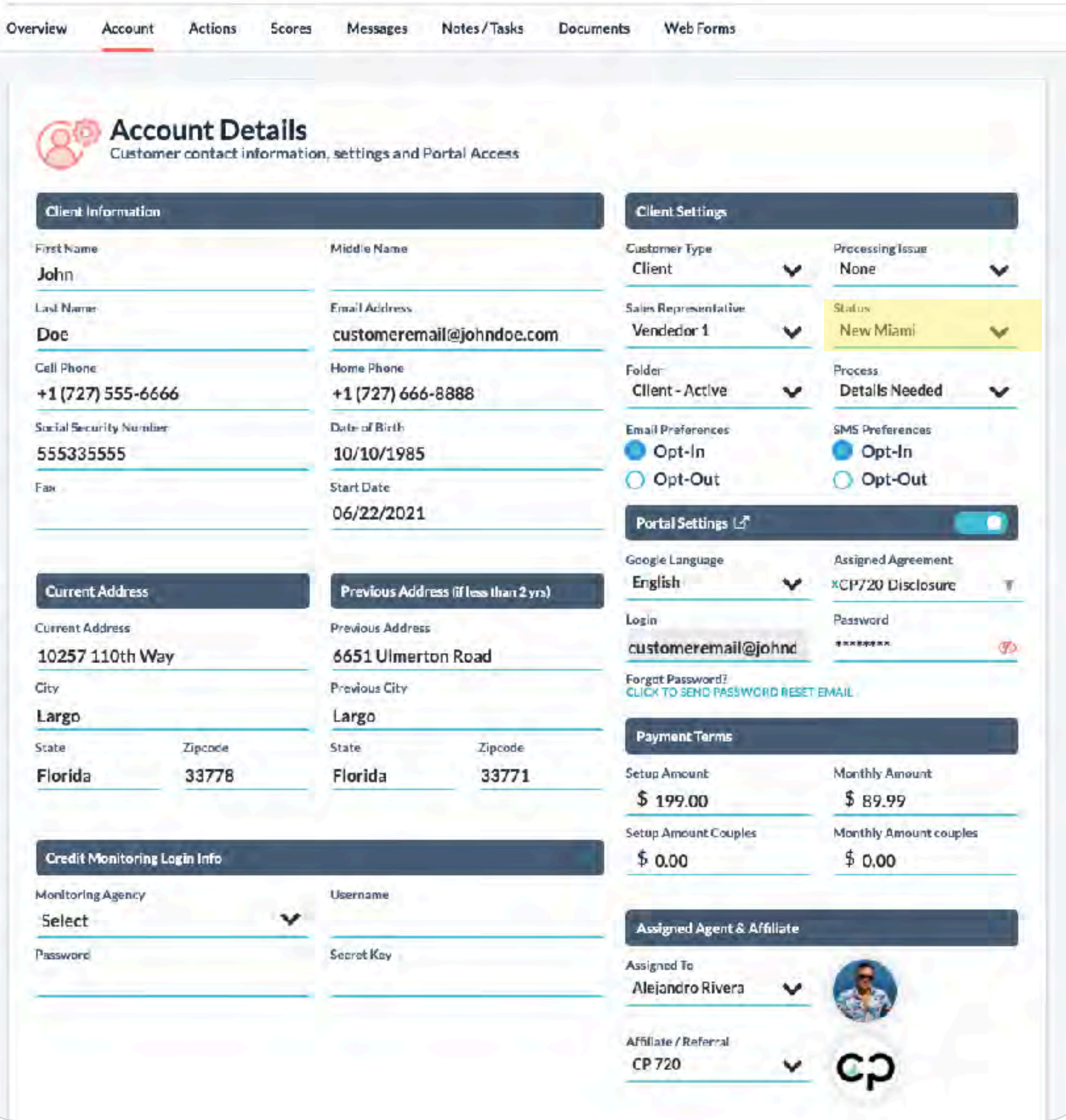

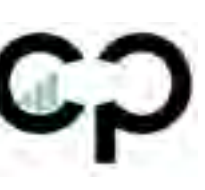

1.Asignar agente del departamento de cobros **(Elismarie Velez)** para que procese el down payment

2.Añadir info del contrato en el "task" en el area de "Notes/Task".

Hacer **(Copy/Paste)** del plan de pago + **Nombre del Programa** y en caso de que sea en pareja añadir el nombre de la pareja *(Client Profile / Documents / Download contrato y Copy/paste al Plan de Pagos)*

#### 3.*IMPORTANTE*

- *Titulo del Task es: Down Payment + Plan de Pago*
- *Añadir en el task el día en que comienza su primer pago y si es Bisemanal, Quincenal o Mensual.*
- *NO seleccionar "Is this complete?*

4.*Una vez el cobro del downpayment sea realizado usted y el cliente recibirán un email de confirmación.*

### **Crear un Task con la cantidad de "Down Payment", Pagos, Cantidad de Pagos y Fecha de inicio**

Steps (8 of 13)

Pasos a seguir: *(Client Profile / Notes & Tasks / New Task)*

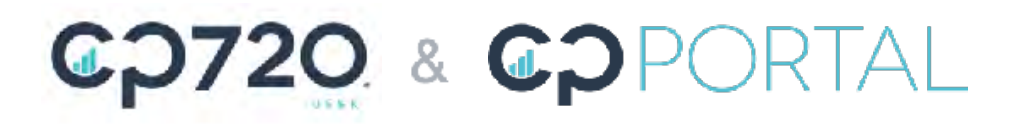

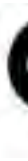

Email que recibirá la persona asignada

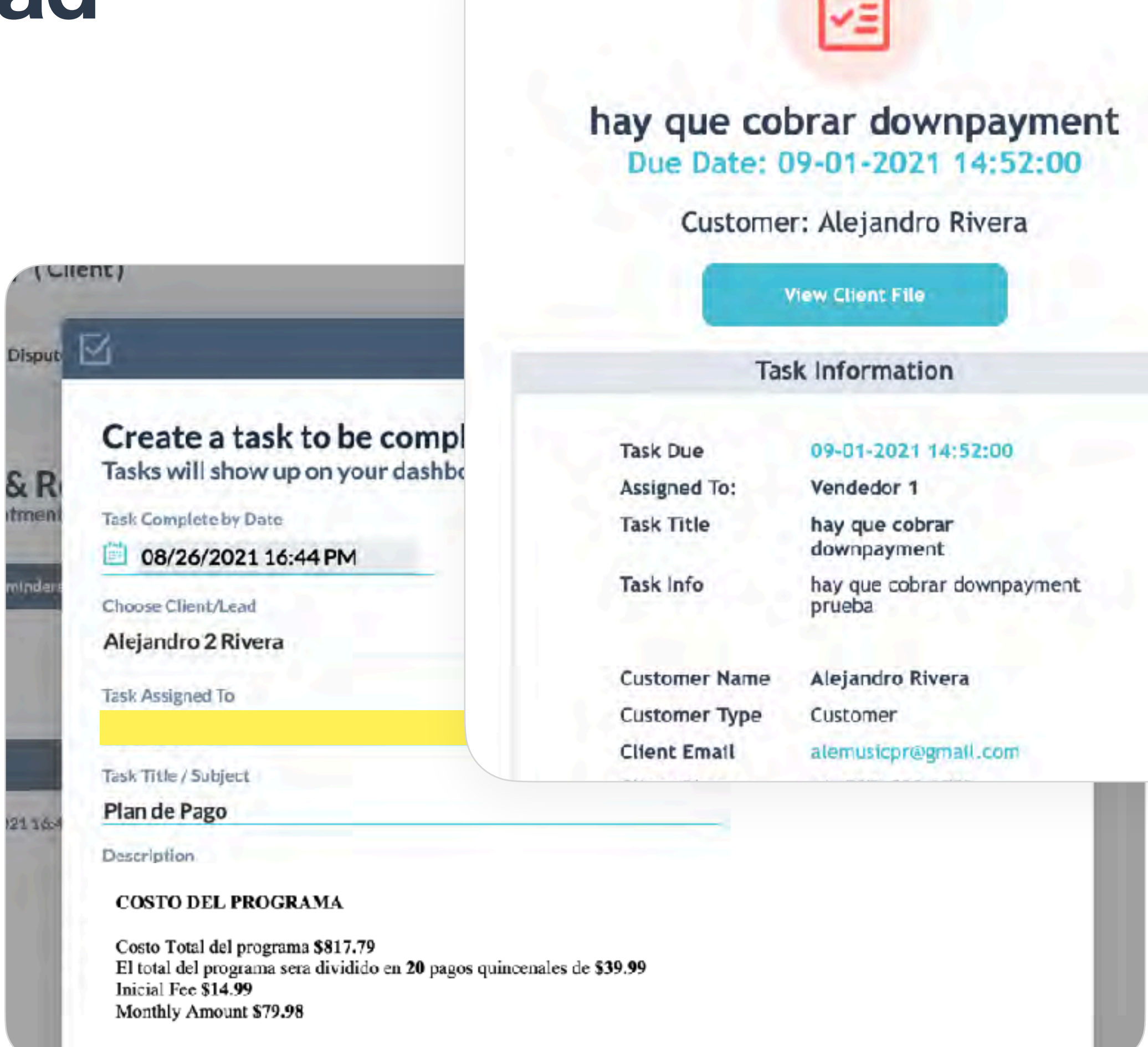

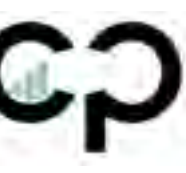

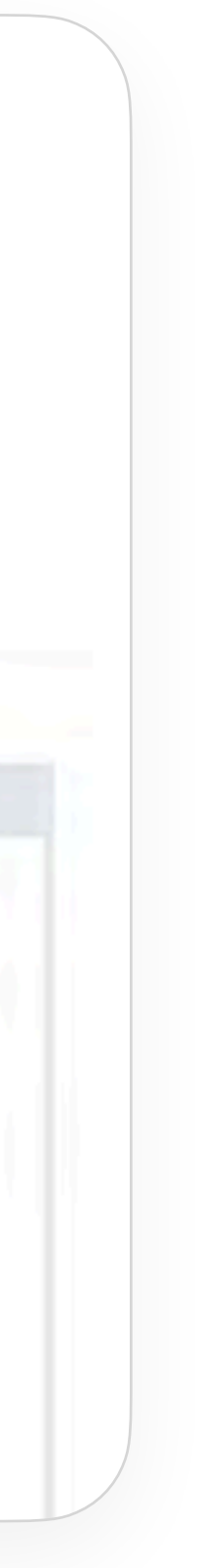

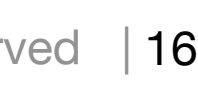

- 1.*Descargar en PDF el reporte de crédito de la plataforma seleccionada*
	- Credit Karma
	- Annual Credit Report
	- Credit Sesame
	- Credit Wise
- 2.Subir PDF en el area de "Private Documents".
- 3.Asignar "Document Type"
- 4.Añadir Nombre de la plataforma seleccionada.
- 5.Hacer click en "Upload File!"

## **Subir los reportes en PDF y los credenciales de la plataforma seleccionada**

Steps (9 of 13)

Pasos a seguir: *(Client Profile / Documents / Private Uploaded Documents / Add Documents*

### CO720 & COPORTAL

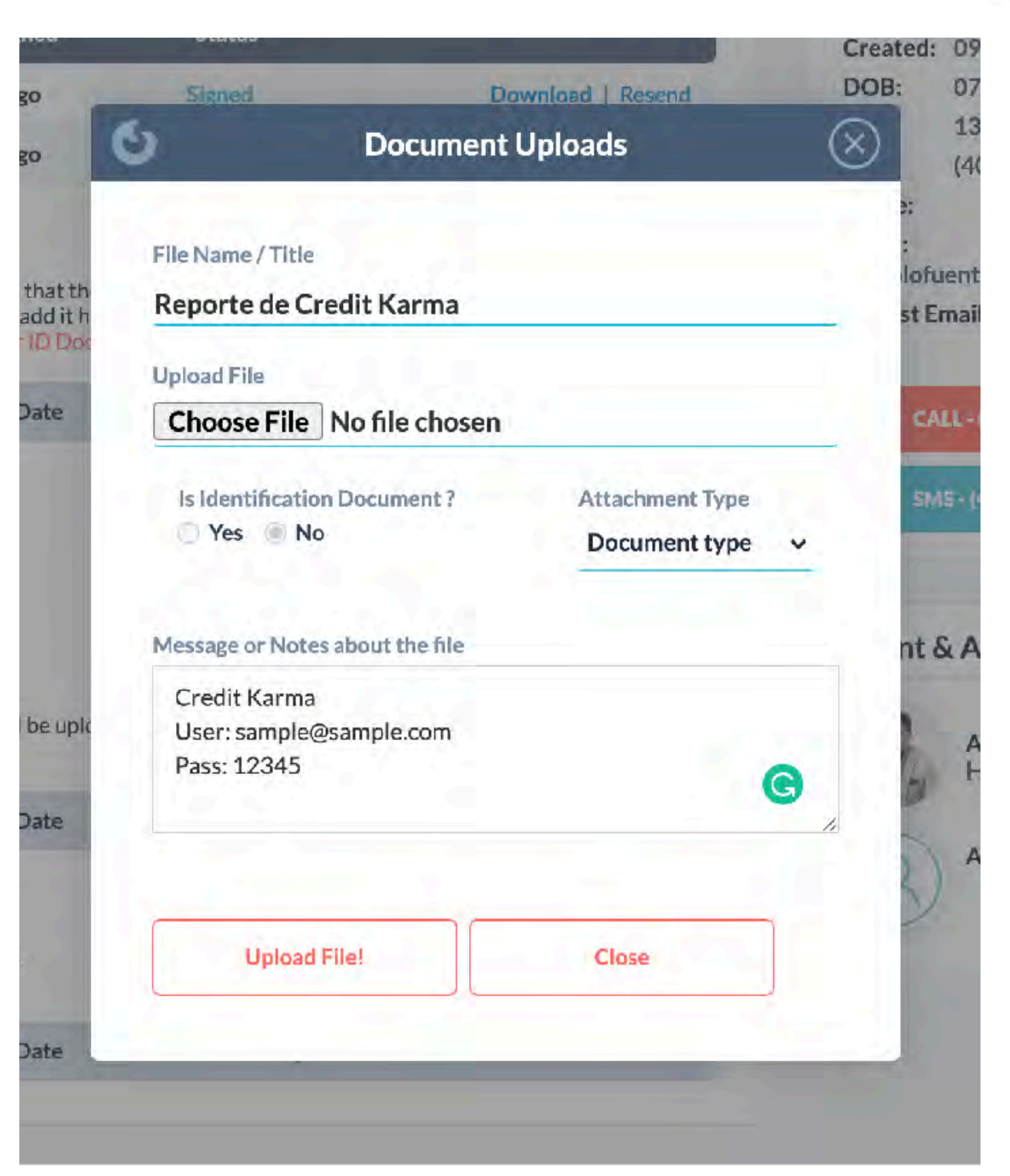

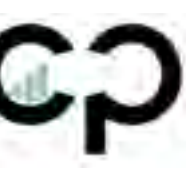

*En esta sección podrá poner notas especiales del cliente tales como:* 

- *User y Password de la plataforma de credito*
- *Si el cliente tiene alguna especificación particular*
- *Etc.*

*\**Hacer click en "Save Changes"

**Additional Information** 

You can add 950 more characters

Credit Karma Info: User: username Pass: Pasword123

**SAVE CHANGES** 

### **Añadir la información importante del cliente en la sección de notas en Account**

Steps (9 of 13)

Pasos a seguir: *(Client Profile / Account / Additional Information*

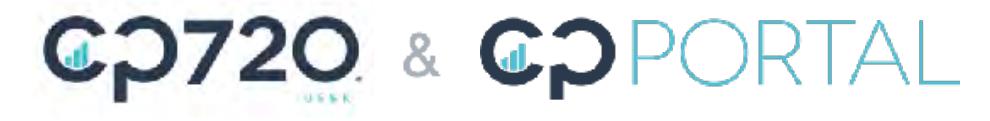

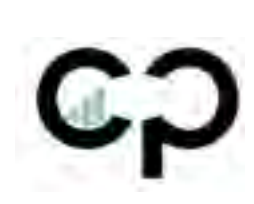

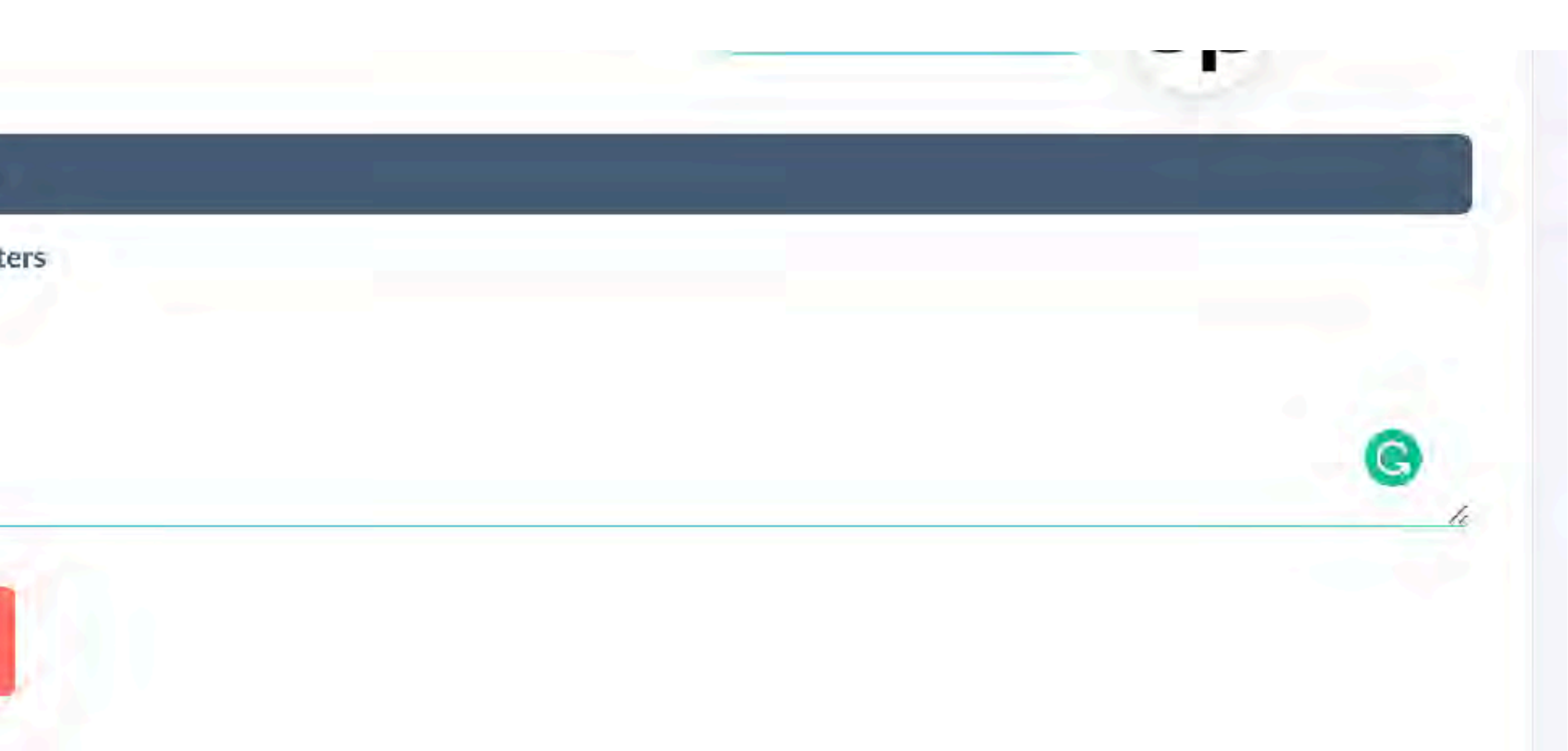

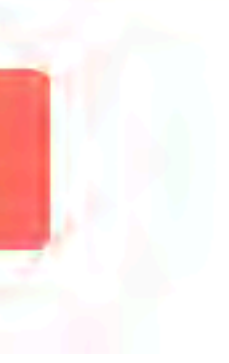

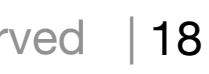

1.Luego de recibir el pago / Hacer cuenta de Smart Credit y añadirlo en el profile del cliente

*[www.smartcredit.com/cp720](http://www.smartcredit.com/cp720)*

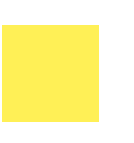

2.Añadir el Promo Code asignado: (Personalizado por vendedor

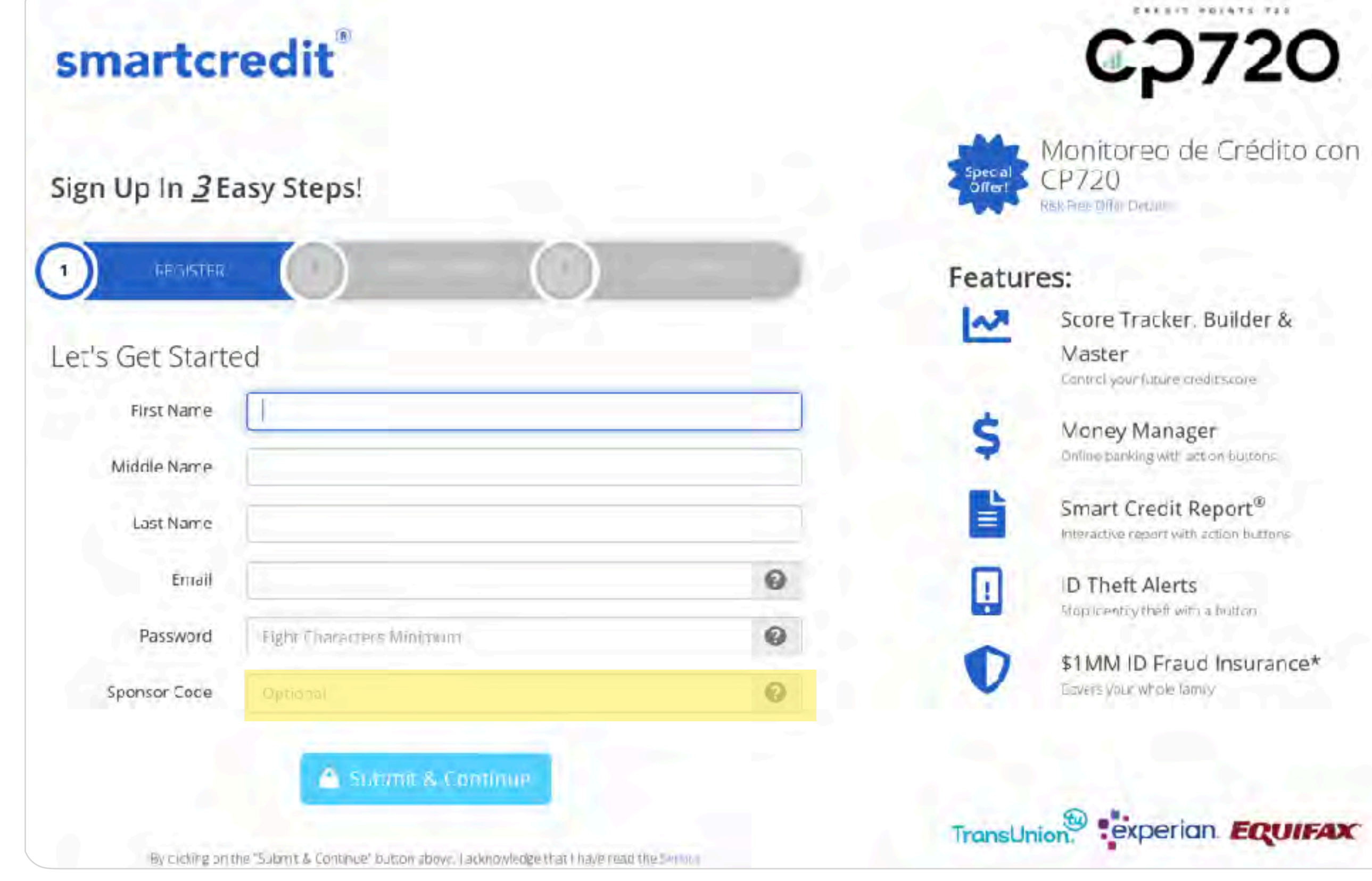

### CO720 & COPORTAL

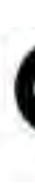

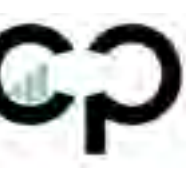

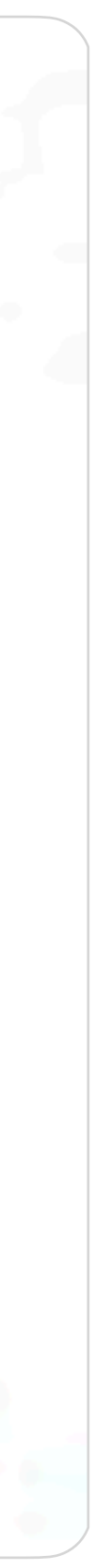

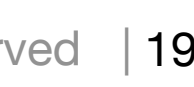

### **Hacer cuenta de Smart Credit**  (Solo para clientes con Monitoreo)

Steps (10 of 13)

- 1. Seleccionar "Smart Credit" como Monitoring Agency
- 2. Añadir usuario y password asignado en el perfil del cliente
- 3. Hacer click en "Save Changes"

**Recomendación:** Selecciona el mismo password para el portal y smart credit

## **Añadir Credenciales de Smart Credit en el perfil del cliente**

Pasos a seguir: *(Client Profile / Credit Monitoring Login Info)*

### CO720 & COPORTAL

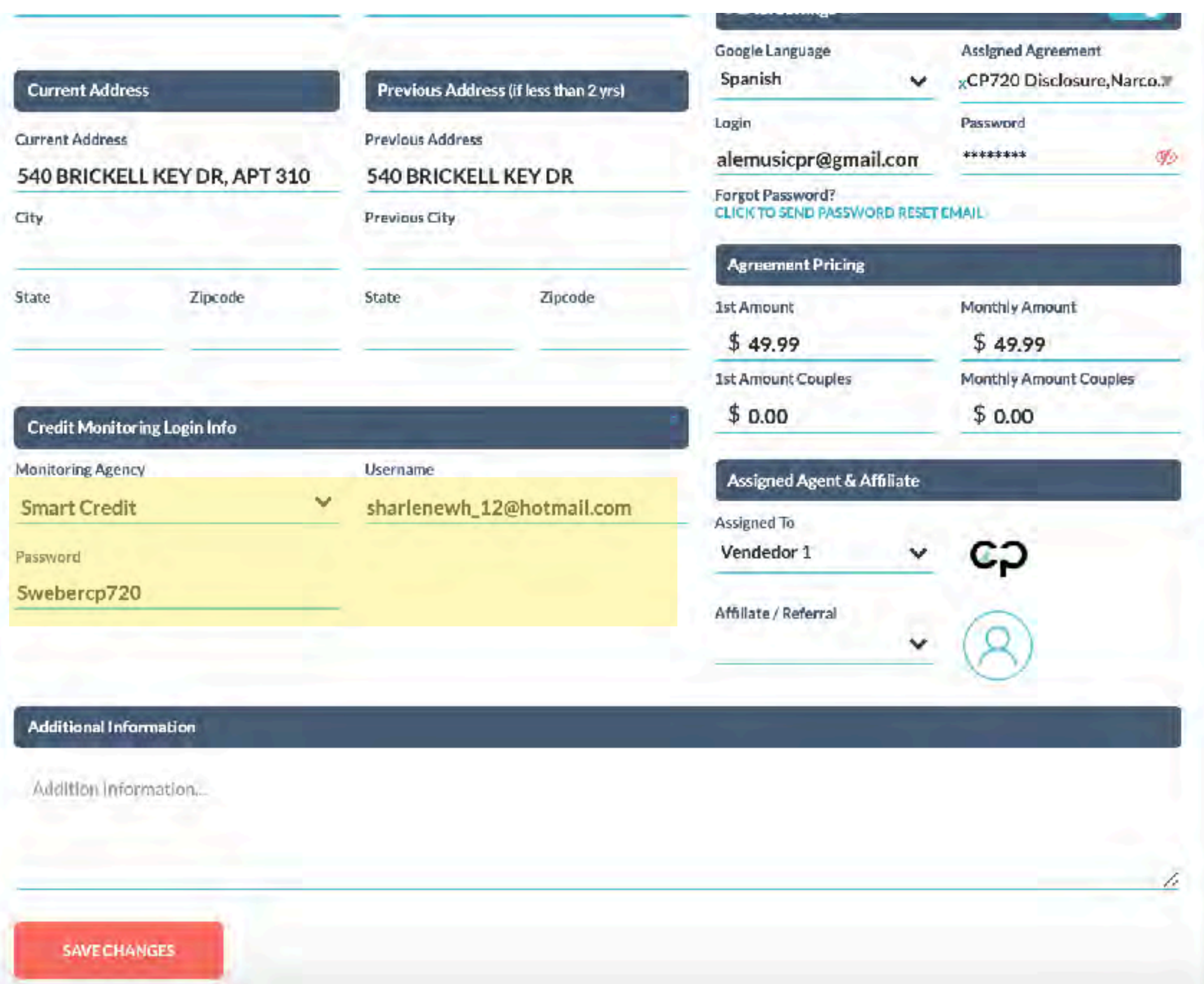

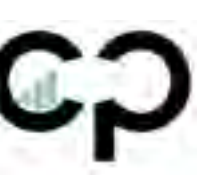

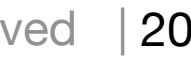

Steps (11 of 13)

- 1.Importar el reporte de credito del cliente a su cuenta.
- 2. Enviar email con el análisis de su crédito al cliente
	- **Cliente:** Recibirá un email con un análisis detallado de su crédito en PDF

### **Importar y Enviar análisis de crédito**

(Solo para clientes con monitoreo)

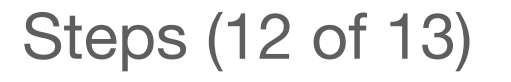

Pasos a seguir: *(Client Profile / Import / Email Report)*

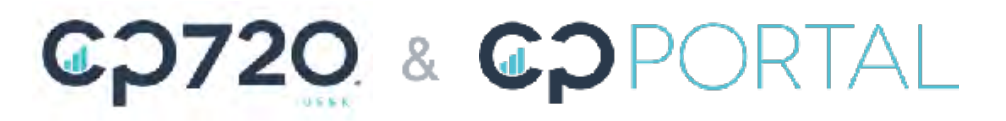

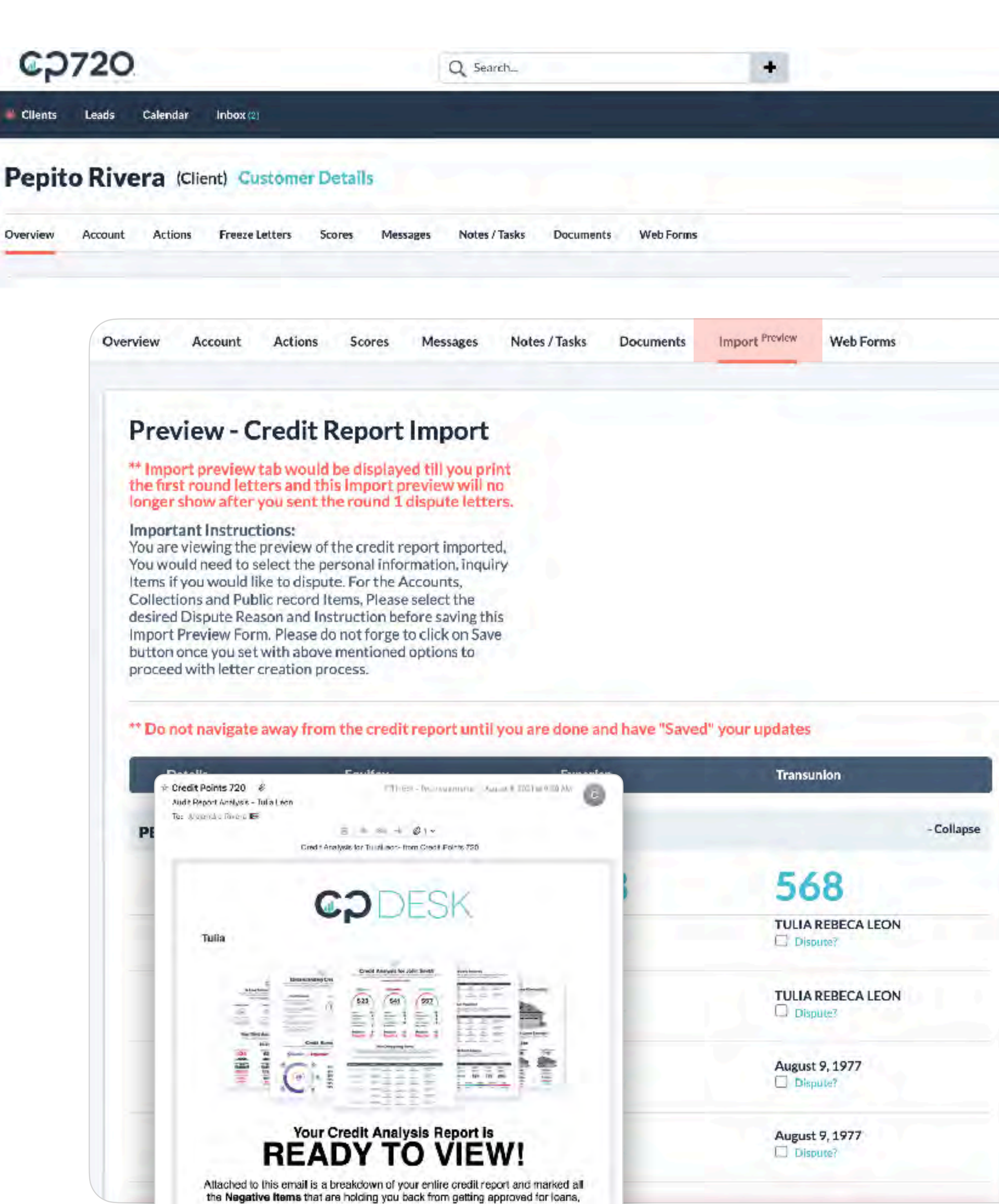

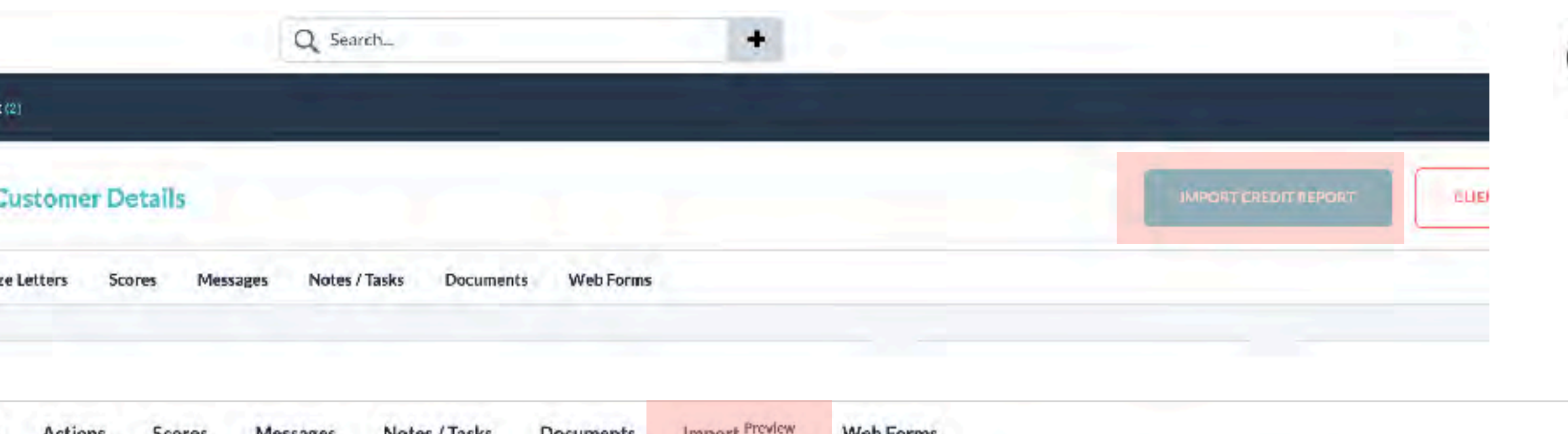

mortgages and lines of credit.

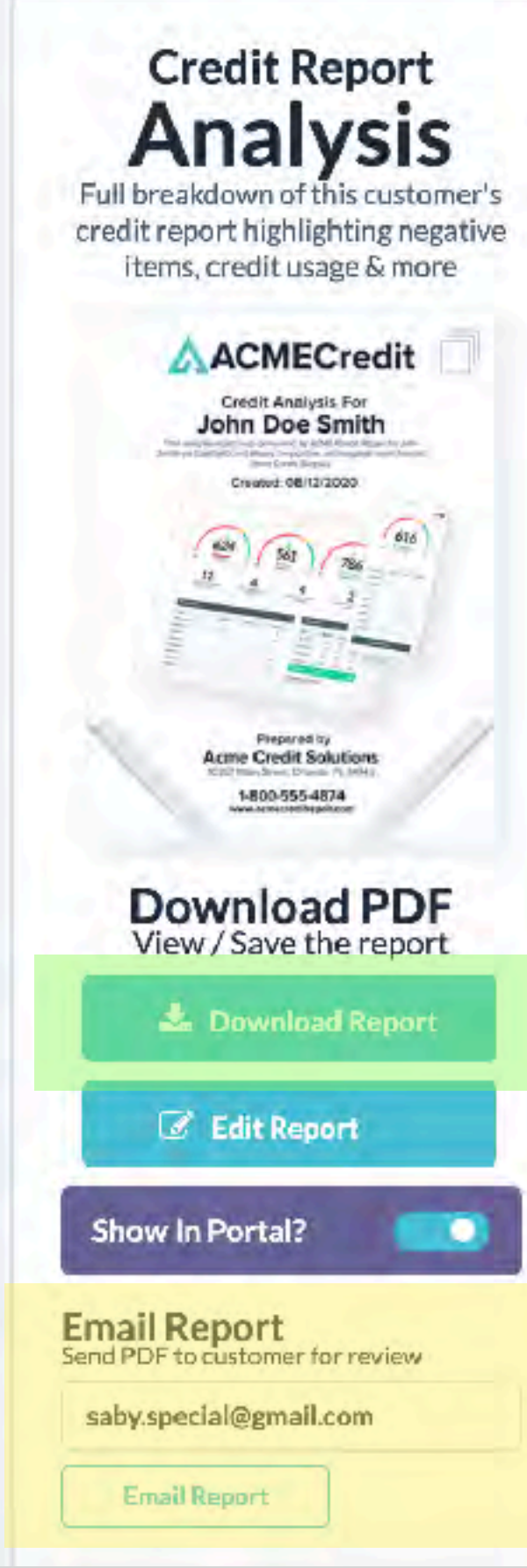

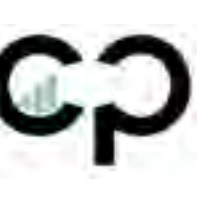

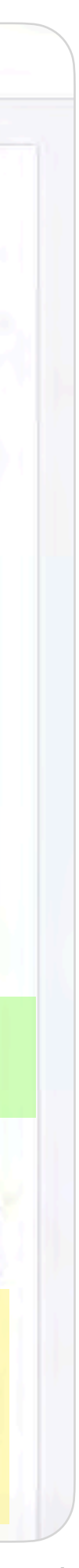

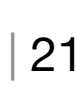

Es muy importante **no hacer click en nada** de esta sección, ni hacer click en "Save & Close" ya que esto interfiere con el proceso de disputar.

**Details PERSONAL INFORMATION Current Addresses Previous Addresses Previous Addresses** 

## **IMPORTANTE**

**No hacer click en nada de la sección del reporte de Smart Credit**

Pasos a seguir: *(Client Profile / Import / Email Report)*

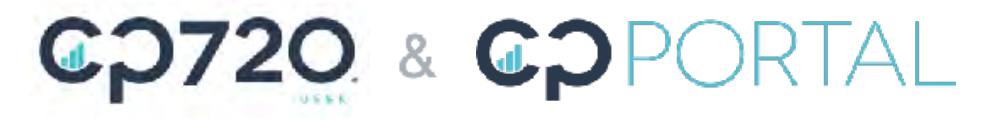

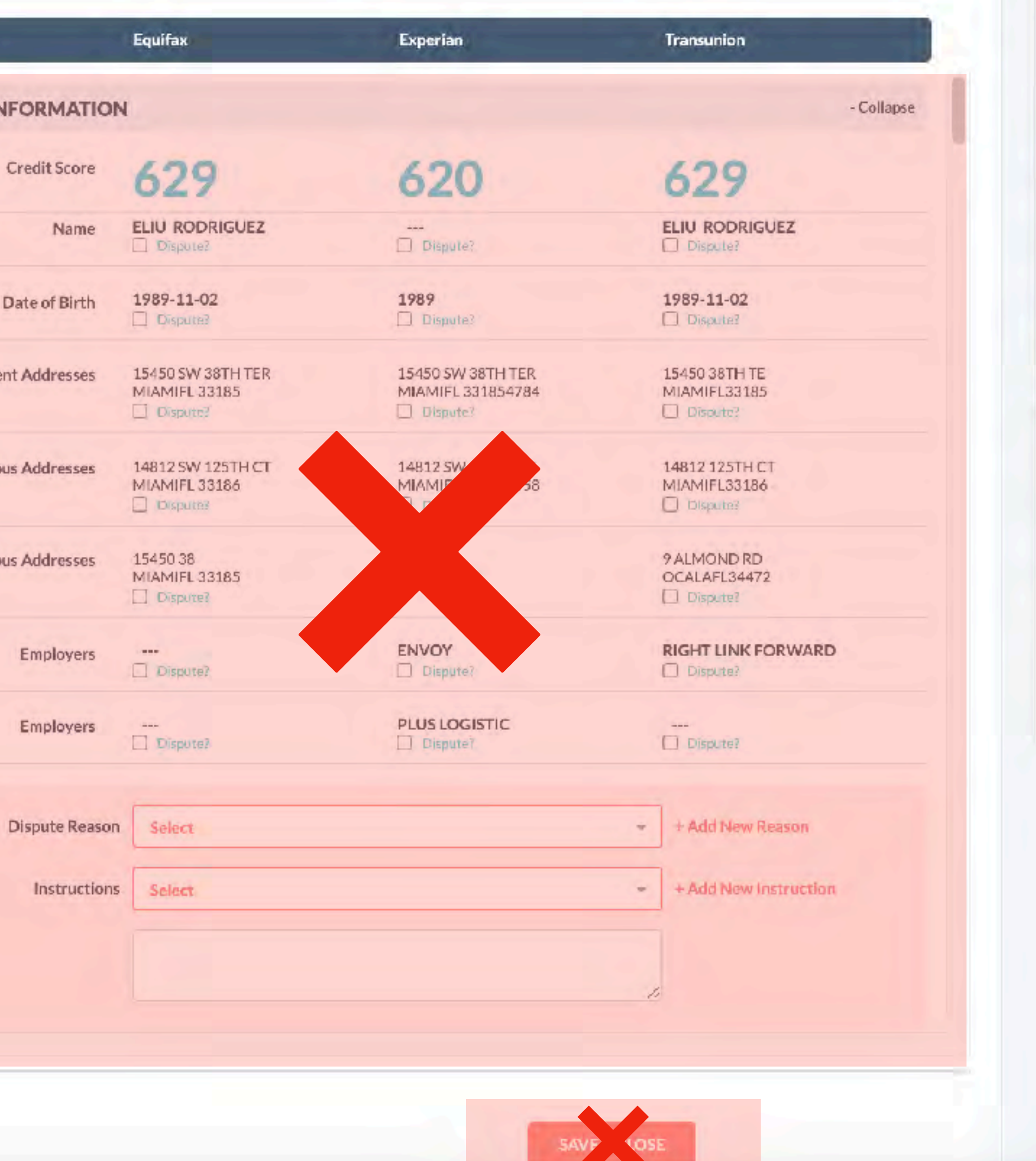

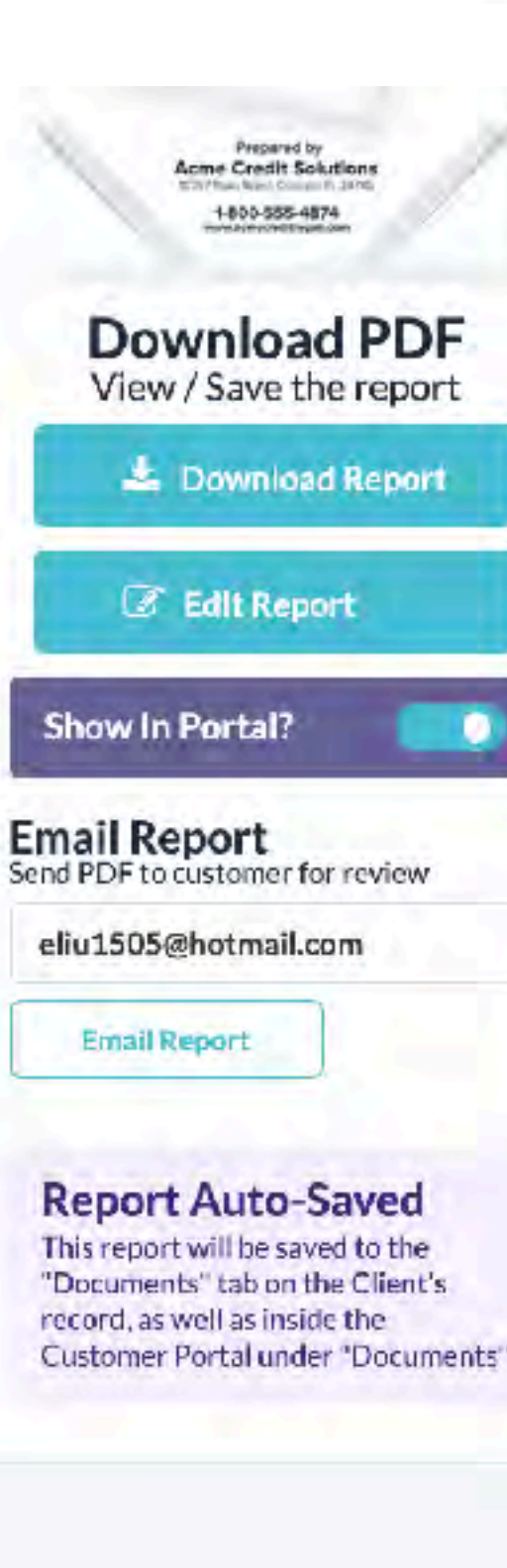

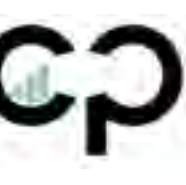

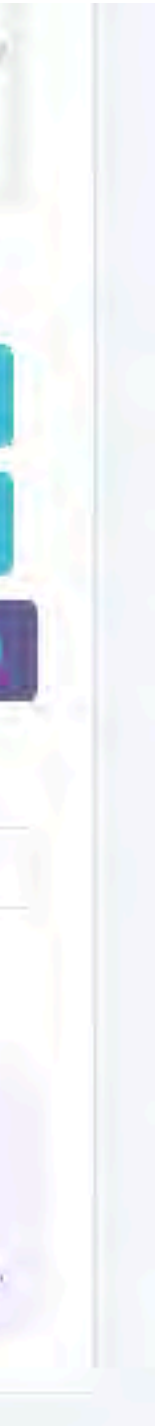

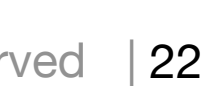

### **Asignar Cliente al Departamento de QA**

Steps (13 of 13)

Pasos a seguir: *(Client Profile / Account / Email Report)*

CO720 & COPORTAL

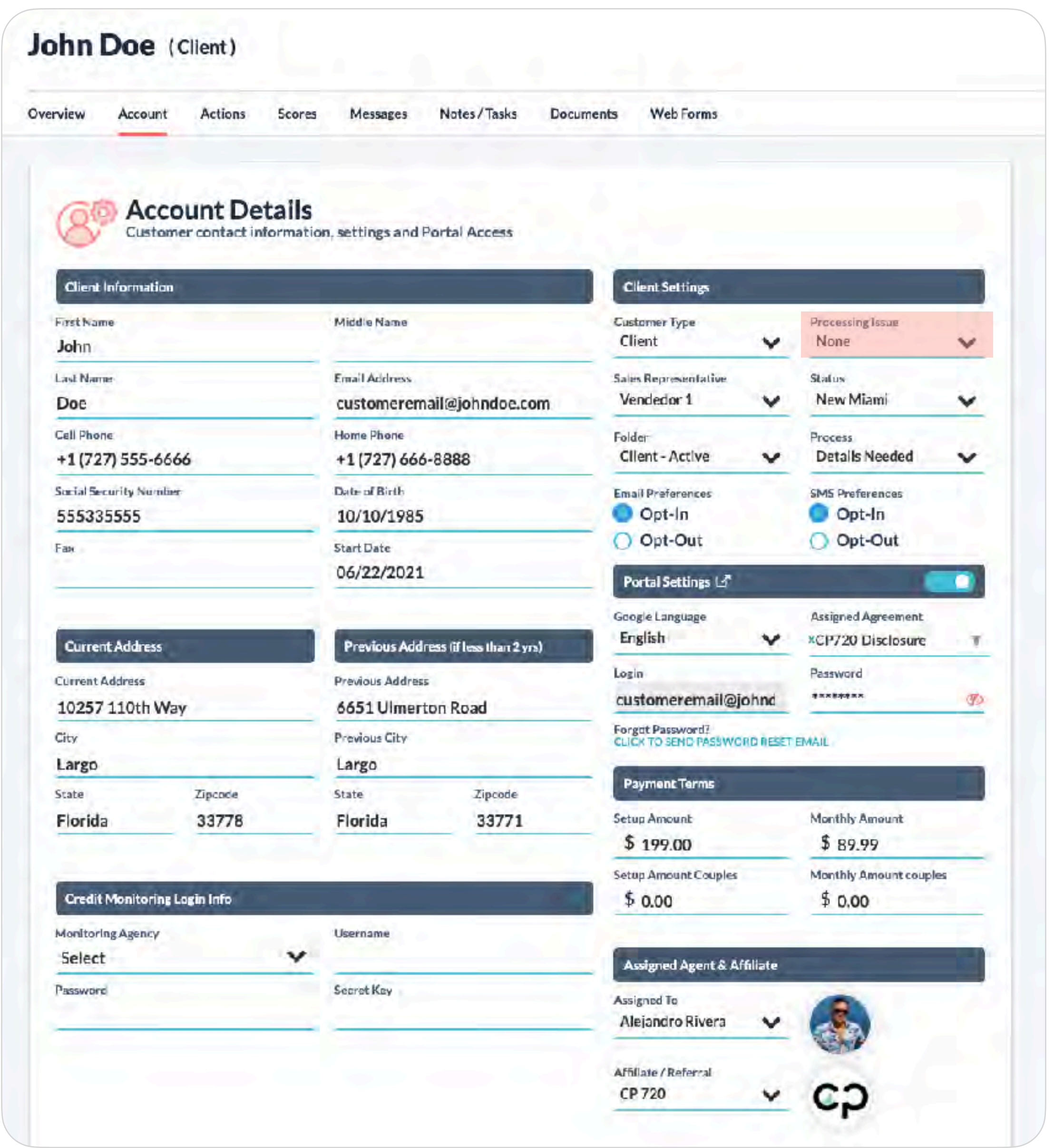

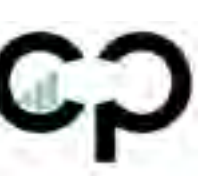

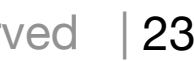

1.Cambiar Folder de "Processing Issue" a **Ready for QA**  2.Hacer click en "Save Changes"

### CO720 & COPORTAL

# Otros

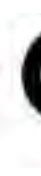

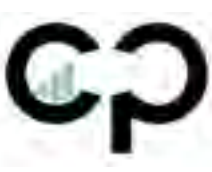

## **Añadir Cuentas en Contratos Básicos y Seniors**

Pasos a seguir: *(Client Profile / Account / Agreement Terms)*

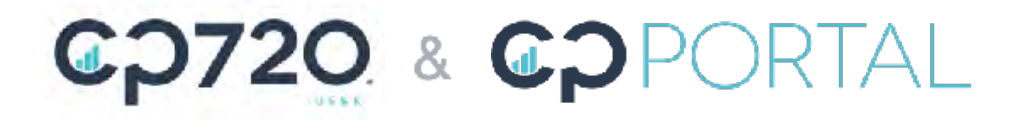

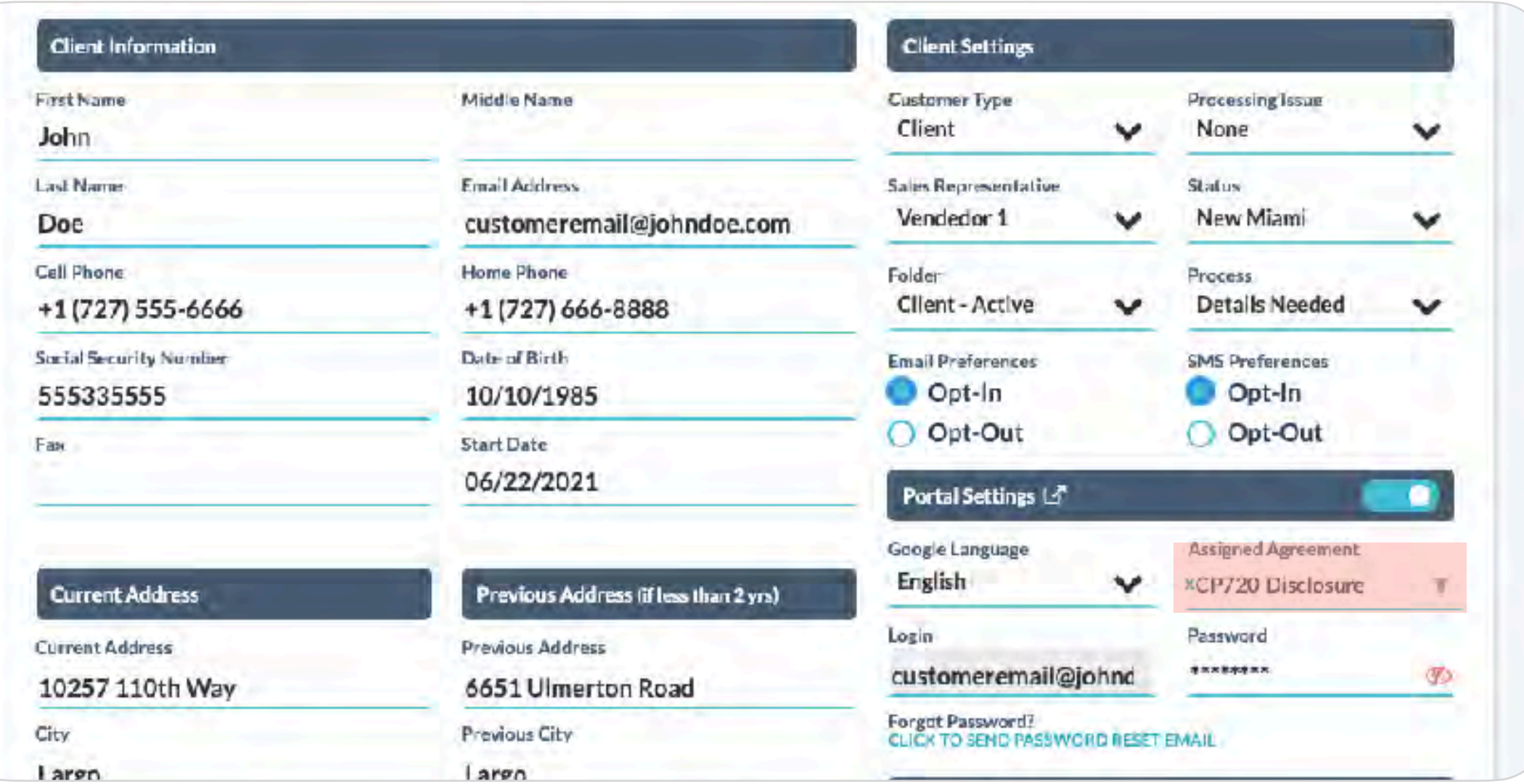

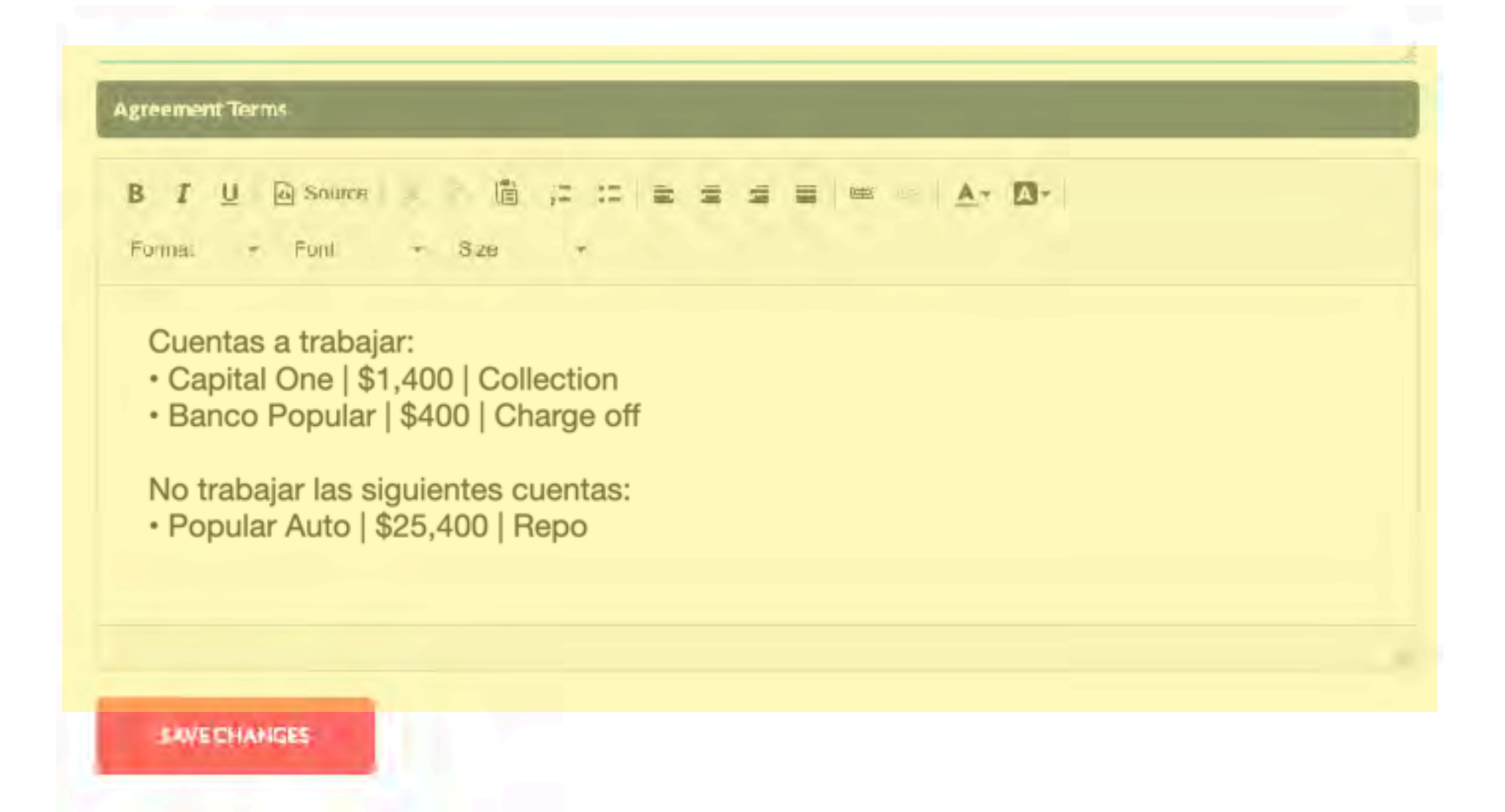

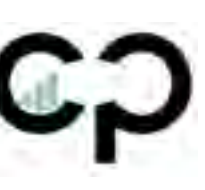

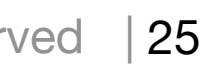

- 1.Añadir el contrato de cuentas a trabajar en "Assigned Agreement"
- 2.Añadir las cuentas y detalles en la sección de de "Agreement Terms"

**Formato Correcto (Ejemplo):**

Cuentas a trabajar:

- Capital One | \$1,400 | Collection
- Banco Popular | \$400 | Charge off

No trabajar las siguientes cuentas:

• Popular Auto | \$25,400 | Repo

## **Detalles de contratos en pareja**

Pasos a seguir: *(Client Profile / Account / Client information)*

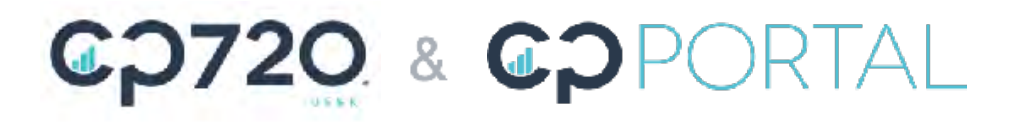

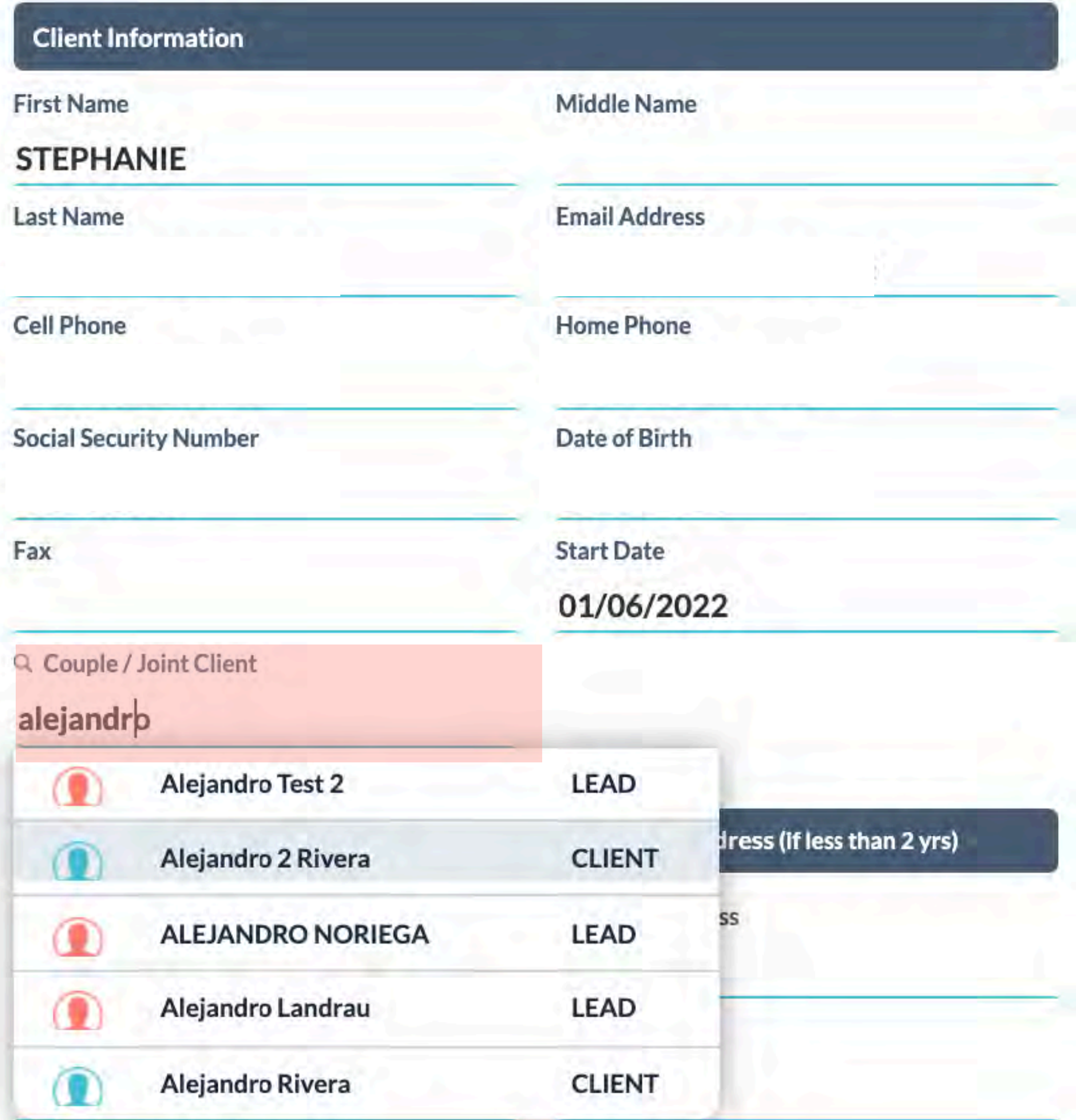

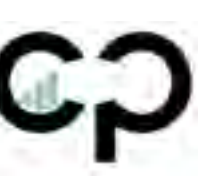

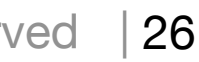

1.Añadir el nombre de la pareja en el listado de "Couple / Join Client".

**Nota:** Es necesario que el profile de la otra persona ya esté creado antes de asignarlo para que le aparezca en la lista.

## **Re-enviar contratos con correcciones**

Si el contrato u hoja de cuentas fue enviado y firmado pero está incorrecto, favor de seguir estos pasos:

#### **Contratos:**

• Arregle la información de pagos en la sección de "**Actions**" del cliente en "Enter Pricing" y haga click en "SAVE"

#### **Hoja de Cuentas:**

• Arregle la información de pagos en la sección de "**Account**" del cliente y arregle la info en los "Agreement Terms" y haga click en "SAVE CHANGES"

Una vez haga los cambios, asegúrese de tener los contratos seleccionados en el area de "**Assigned Agreement**"

#### **Paso final para re-enviarlo al cliente:**

En la sección de "Documents", puede hacer click en "Resend" al contrato y el cliente podrá firmar nuevamente el documento corregido.

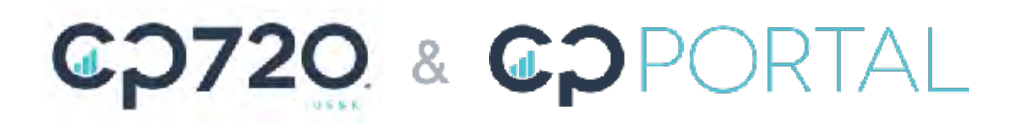

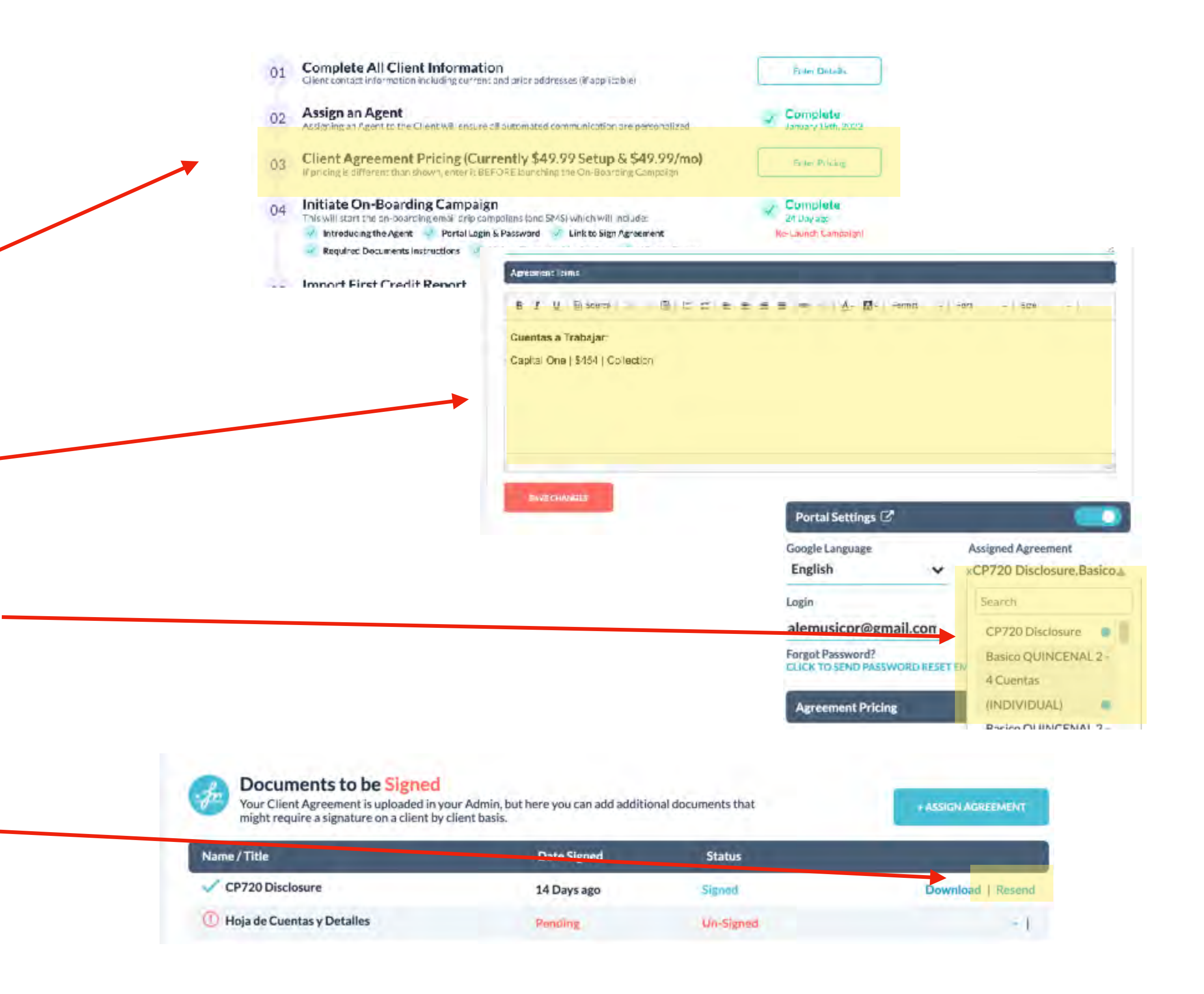

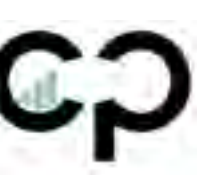

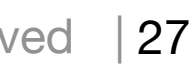

## **Mensajes de AutoFox**

Hola [FIRST-NAME],

Mi nombre es [SALES-REPRESENTATIVE-FIRST-NAME], Me reitero a sus órdenes para ayudarle a solucionar su situación de crédito. Recuerde que la consulta es GRATIS.

Por aquí mi información de contacto: [SALES-REPRESENTATIVE-CELL-PHONE]

Tendrá unos minutos para ponerme contacto en este momento?

#### **Lead- Seguimiento √ (SMS + Email) Lead- No Contestan √ (SMS + Email)**

Hola [FIRST-NAME],

Mi nombre es [SALES-REPRESENTATIVE-FIRST-NAME], Me he tratado de comunicar con usted y no he tenido éxito.

Me reitero a sus órdenes para ayudarle a solucionar su situación de crédito. Recuerde que la consulta es GRATIS.

Por aquí mi información de contacto: [SALES-REPRESENTATIVE-CELL-PHONE]

Tendrá unos minutos para ponerme contacto en este momento?

#### **Lead- Seguimiento Consulted √ (SMS)**

Hola [FIRST-NAME],

Soy [SALES-REPRESENTATIVE-FIRST-NAME]. Gracias por permitirme orientarle sobre su situación crediticia. Quería recordarte que estoy por aquí por si tiene alguna pregunta en cuanto a como comenzar el proceso de rectificación de crédito.

Por aquí mi información de contacto: [SALES-REPRESENTATIVE-CELL-PHONE]

Tendrá unos minutos aclarar dudas y comenzar?

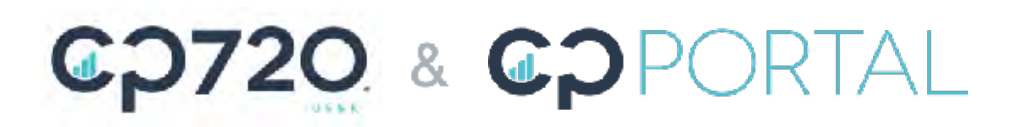

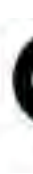

#### **Leads - Recordatorio de Cita √ (SMS)**

Hola [FIRST-NAME],

Saludos. Por aquí recordandole que tenemos una cita en breve para su consulta gratis de reparación de crédito.

Lo estaré llamando de este numero: [SALES-REPRESENTATIVE-CELL-PHONE]

[SALES-REPRESENTATIVE] Feliz Día:) **CP720** 

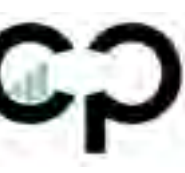

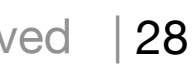

## Mensajes de AutoFox

#### Lead/Client - Numero equivocado o fuera de servicio √ (Email)

#### Hola [FIRST-NAME],

Paso por aquí para dejarle saber que nos hemos tratado de comunicar con usted para la consulta gratuita que solicitó de Rectificar su Crédito. Al parecer es numero telefónico que nos envio esta incorrecto o fuera de servicio.

Por favor, comuniquese con nosotros lo antes posible para poder asistirle.

#### Mi nombre es: [SALES-REPRESENTATIVE-FIRST-NAME] [SALES-REPRESENTATIVE-LAST-NAME] Mi nuero directo es: [SALES-REPRESENTATIVE-CELL-PHONE]

Espero su llamada, recuerde que la consulta es totalmente GRATIS.

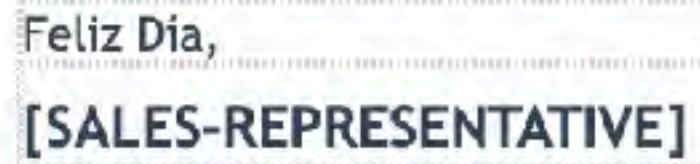

### SALES-REPRESENTATIVE-CELL-PHONE]

**ET [SALES-REPRESENTATIVE-EMAIL]** 

www.creditpoints720.com

### CO720 & COPORTAL

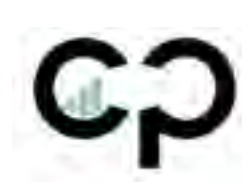

### Client-Portal Log Info √ (SMS)

Puede acceder a su portal de clientes en este link:

portal.creditpoints720.com

User: [EMAIL]

Pass: [PORTAL-PASSWORD]

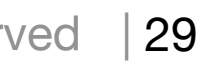

### **Opciones a** utilizar por el departamento de ventas (Status y **Processing issue)**

Solo debemos actualizar estas opciones en la sección de "Processing Issue" y "Status". Le añadimos la palabra (Sales) al final para que sea más fácil de reconocer.

#### **Processing Issue**

- $\sqrt{\phantom{0}}$  Select
	- Canceled
	-
	-
	-
	-
	-
	-
	-
	-
	-
	-
	-
	-
	-
	- None
	- Past Due
	- Points Issue
	-
	-
	- Round 1

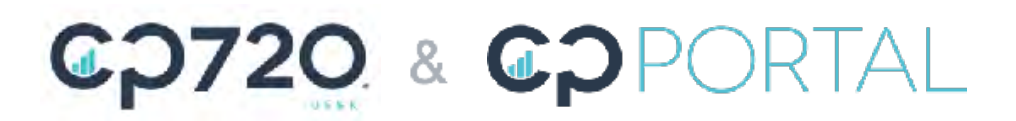

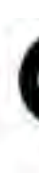

Completed-Basico Completed-Basico (Monitoreo) Completed- Basico (Pareja Principal) Completed- Basico (Pareja Principal) Monitoreo Completed-Basico (Pareja) Completed- Basico (Pareja) Monitoreo **Completed-Pay Per Deletion** Completed-Senior Completed- Senior (Monitoreo) Completed-VIP **Completed-Pending Invoice** Docs Issue Missing ID docs **Monitoring Issue** 

Ready for QA (Sales) Returned by QA

#### **Status**

 $\sqrt{\phantom{1}S}$ elect Active CP- Returned By Processing CP-Canceled CP-Clean **CP-Docs Cancelation** CP-Down Payment Declined CP-Down Payment Done CP-Hold CP-Past Due CP-Ready for Down Payment (Sales) CP-Ready to Dispute **CP-Reinstated** CP-Suspended Gold Hold In House In Progress (Sales) Lead- Cita Programada (Sales) Lead- Consulted- Nada Negativo (Sales) Lead- Contrato Enviado- Pensándolo (Sales) Lead- No Interesados- Temporalmente (Sales) Lead- Número Equivocado (Sales) Lead-Numero Fuera de Servicio (Sales) Lead-Consulted (No Califica) Lead-Consulted-No Interesado (Sales) Lead-Consulted-Pensándolo (Sales) Lead-No Contesta (Sales) Lead-No Interesado (Sales) Lead-Notas (Sales) Outsourced Platinum Silver Un-Paid

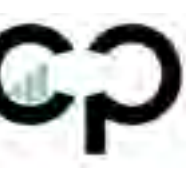

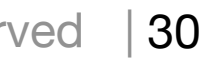